# Aspire one Serie

## Gebruikershandleiding

Copyright © 2008. Acer Incorporated. Alle rechten voorbehouden.

Gebruikershandleiding Aspire one Serie Oorspronkelijke uitgave: 07/2008

Acer behoudt zich het recht voor de informatie in dit document te wijzigen zonder enige kennisgeving. Dergelijke wijzigingen zullen worden opgenomen in nieuwe edities van deze handleiding of in aanvullende documenten en publicaties. Acer stelt zich niet aansprakelijk en geeft geen garanties, expliciet noch impliciet, voor de inhoud van dit document en wijst de impliciete garanties van verkoopbaarheid of geschiktheid voor een bepaald doel af.

Noteer het modelnummer, het serienummer en de datum en plaats van aankoop in de onderstaande ruimte. Het serienummer en het modelnummer bevinden zich op het label dat op uw computer zit. Het serienummer, het modelnummer en de aankoopinformatie moeten worden vermeld op elke briefwisseling aangaande deze eenheid.

Van dit document mag geen enekl deel worden verveelvoudigd, opgeslagen in een zoeksysteem, of worden overgebracht, in welke vorm of op welke wijze dan ook, hetzij elektronisch, mechanisch, door fotokopieën, opnames of op andere wijze, zonder voorafgaande schriftelijke toestemming van Acer Incorporated.

Aspire one Serie Notebook PC

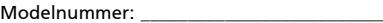

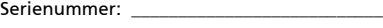

Aankoopdatum:

Plaats van aankoop: \_\_\_\_\_\_\_\_\_\_\_\_\_\_\_\_\_\_\_\_\_

Acer en het Acer-logo zijn geregistreerde handelsmerken van Acer Incorporated. Productnamen of handelsmerken van andere bedrijven worden hier alleen ter identificatie gebruikt en zijn eigendom van hun respectieve bedrijven.

## <span id="page-2-0"></span>Informatie voor uw veiligheid en gemak

## <span id="page-2-1"></span>Veiligheidsinstructies

<span id="page-2-2"></span>Lees deze instructies aandachtig door. Bewaar dit document voor toekomstige naslag. Volg alle waarschuwingen en instructies die aangegeven zijn op het product zelf.

#### Het product uitschakelen voordat het wordt schoongemaakt

Haal de stekker van dit apparaat uit het stopcontact voordat u het apparaat reinigt. Gebruik geen vloeibare schoonmaakmiddelen of schoonmaakmiddelen uit spuitbussen. Reinig alleen met een vochtige doek.

#### VOORZICHTIG loskoppelen van de stekker

Let op de volgende richtlijnen als de stroomkabel op de stroombron wordt aangesloten of losgekoppeld:

Installeer de stroombron voordat u de stroomkabel in het stopcontact steekt.

Koppel de stroomkabel eerst los voordat de stroombron van de computer wordt losgekoppeld.

Als het systeem meerdere stroombronnen heeft, koppel dan alle stroomkabels uit alle stroombronnen los.

#### VOORZICHTIG bij Toegankelijkheid

Zorg dat het gebruikte stopcontact makkelijk toegankelijk is en zo dicht mogelijk bij de gebruikte apparatuur is. Als u de stroom van het apparaat wilt afhalen, zorg dan dat u de stroomkabel uit het stopcontact trekt.

#### WAARSCHUWING bij het luisteren

Om uw gehoor te beschermen volgt u deze instructies.

- Verhoog het volume geleidelijk tot u duidelijk en comfortable kunt horen.
- Verhoog het volume niet nadat uw oren zich hebben aangepast.
- Luister niet gedurende lange tijd naar muziek bij luid volume.
- Verhoog het volume niet om een luidruchtige omgeving uit te schakelen.
- Verlaag het volume als u de mensen in uw buurt niet hoort spreken.

#### Waarschuwingen

- Geruik het apparaat niet in de buurt van water.
- Plaats het product niet op een instabiel wagentje, onderstel of tafel. Het apparaat kan dan vallen, waarbij dit ernstig beschadigt.
- Sleuven en openingen zijn voor ventilatie; deze verzekeren het betrouwbaar functioneren en beschermen tegen oververhitting. Deze openingen mogen niet geblokkeerd of toegedekt worden. Deze openingen mogen nooit geblokkeerd worden door het apparaat te plaatsen op een bed, bank, kleed of een soortgelijk oppervlak. Het apparaat mag nooit in de buurt of op een verwarming worden geplaatst. Het mag niet worden ingebouwd, tenzij er genoeg ventilatie is.
- Steek nooit voorwerpen door de openingen van dit apparaat. Deze kunnen contact maken met onderdelen waarop een gevaarlijk hoge spanning staat, of kortsluiting veroorzaken wat kan resulteren in brand of een electrische schok. Mors geen vloeistof op het apparaat.
- Plaats het product niet op een trillend oppervlak om beschadiging van interne componenten en lekkage van de accu te voorkomen.
- Gebruik het nooit tijdens het sport of lichaamsbeweging, of een trillingsrijke omgeving waarin het wellicht onverwachte kortsluiting kan veroorzaken of bewegende delen, zoals harde schijf, optische stations kan beschadiging en zelfs openscheuren van de lithiumaccu kan veroorzaken.

#### Elektriciteit gebruiken

- Dit apparaat moet op een stroombron worden aangesloten, zoals aangegeven op het markeringslabel. Wanneer u niet zeker weet welk type stroom aanwezig is, raadpleeg dan uw dealer of plaatselijk energiebedrijf.
- Plaats geen objecten op de netsnoer. Plaats het apparaat niet in het looppad van anderen.
- Indien een verlengsnoer wordt gebruikt, zorg dat de totale ampèrebelasting op de stekkerdoos niet meer is dan de belastingscapaciteit van de stroomkabel. Let er op dat de totale ampèrebelasting van de apparaten in het stopcontact niet de capaciteit van de zekering overschrijdt.
- Zorg dat een stopcontact, verdeelstekker of verlengsnoer niet wordt overbelast door het aansluiten van te veel apparaten. De totale belasting van het systeem mag niet groter zijn dan 80% van de capaciteit van het vertakte circuit. Als verdeelstekkers worden gebruikt, mag de totale belasting niet groter zijn dan 80% van de ingangcapaciteit van de verdeelstekker.
- De adapter van het product is uitgerust met een geaarde stekker. De stekker past alleen in een geaard stopcontact. Zorg dat het stopcontact correct geaard is voordat u de stekker van de adapter insteekt. Plaats de stekker niet in een stopcontact zonder aarde. Neem contact op met uw elektricien voor details.

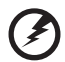

Waarschuwing! De aardingspin is een veiligheidsmiddel. Het gebruik van een stopcontact zonder correct aarding kan resulteren in elektrische schok en/of verwonding.

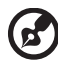

Opmerking: De aardingspin is ook een goede bescherming tegen onverwachte ruis van andere naburige elektrische apparaten die de prestaties van dit product kunnen storen.

• Gebruik alleen het juiste type stroomkabel (meegeleverd in de doos met accessoires). Dit dient een verwijderbaar snoer te zijn: UL listed/CSA certificering, type SPT-2, 7 A 125 V minimum, goedgekeurd door VDE of een vergelijkbare instelling. Maximum lengte is 4,6 meter (15 feet).

#### Reparatie van het product

Probeer het apparaat niet zelf te repareren. Het apparaat openen of het verwijderen van de behuizing kan u blootstellen aan gevaarlijke stroomspanningen of andere risico's. Laat elke reparatie over aan gekwalificeerd onderhoudspersoneel.

Verwijder de kabel uit het stopcontact en laat gekwalificeerd onderhoudspersoneel het apparaat repareren in de volgende gevallen:

- Wanneer de netsnoer- of stekker beschadigd of versleten is.
- Wanneer vloeistof in het apparaat is gemorst.
- Wanneer het product heeft blootgestaan aan regen of water.
- Het apparaat is gevallen of de behuizing is beschadigd.
- Het apparaat vertoont duidelijke verandering in de prestaties. Dit geeft aan dat het apparaat aan een onderhoudsbeurt toe is.
- Wanneer het product niet normaal werkt terwijl de bedieningsinstructies gevolgd zijn.

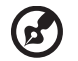

Opmerking: Stel alleen die zaken bij die worden behandeld in de gebruiksaanwijzing. Onjuist bijstellen van andere zaken kan schade veroorzaken en kan tot gevolg hebben dat uigebreide werkzaamheden door een gekwalificeerde technicus nodig zijn om het product weer in de normale toestand te brengen.

#### Richtlijnen voor veilig gebruik van de accu

Deze laptop gebruikt een lithium-ionaccu. Gebruik het niet in een vochtige, natte of bijtende omgeving. Plaats het product nooit in of bij een warmtebron, op een plek met een hoge temperatuur, in direct sterk zonlicht, in een magnetron of in een opslagruimte die onder druk staat, en stel het niet bloot aan temperaturen boven 60°C (140°F). Als deze richtlijnen niet worden opgevolgd, kan de accu zuur lekken, heet worden, exploderen of ontbranden en letsel en/of schade veroorzaken. Doorboor, open of ontmantel de accu nooit. Als de accu lekt en u in contact komt met de gelekte vloeistof, spoel dan zorgvuldig af met water en ga onmiddellijk naar een arts. Wegens veiligheidsredenen en om de levensduur van de accu te optimaliseren, dient het opladen nooit te geschieden bij temperaturen onder 0°C (32°F) of boven 40°C (104°F).

De volledige prestaties van een nieuwe accu worden pas behaald na twee- of driemaal volledig opladen en ontladen. De accu kan honderden malen worden opgeladen en ontladen, maar zal uiteindelijk verbruikt zijn. Als de gebruikstijd merkbaar korter wordt dan normaal, koop dan een nieuwe accu. Gebruik alleen accu's die door Acer zijn goedgekeurde, en laad de accu alleen op met opladers die door Acer zijn goedgekeurd.

Gebruik de accu alleen voor de bedoelde functie. Gebruik nooit een beschadigde oplader of accu. Veroorzaak nooit kortsluiting op de accu. Kortsluiting kan optreden als een metalen object, zoals een munt, paperclip of pen de positieve (+) en negatieve (-) polen van de accu verbindt. (Deze zien uit als metalen stroken op de accu.) Dit kan optreden als u bijvoorbeeld een reserveaccu in uw zak of tas draagt. Kortsluiten van de contactpunten kan de accu of het verbindingsobject beschadigen.

De capaciteit en levensduur van de accu wordt verminderd als de accu op koude of hete plekken wordt acthergelaten, zoals een gesloten auto in zomer of winter. Probeer de accu altijd tussen 15°C en 25°C (59°F en 77°F) te houden. Een toestel met een hete of koude accu werkt wellicht tijdelijk niet, zelfs als de accu volledig is opgeladen. De prestaties van de accu wordt met name beperkt op temperaturen onder het vriespunt.

Stel accu's niet bloot aan vuur omdat ze dan kunnen ontploffen. Accu's kunnen ook ontploffen als ze beschadigd zijn. Verwijder accu's overeenkomstig de plaatselijke milieuvoorschriften. Recycle indien mogelijk. Gooi ze niet weg bij het huisvuil.

Draadloze toestellen kunnen gevoelig zijn voor storing van de accu, wat de prestaties kan beïnvloeden.

#### De accu vervangen

De notebook PC gebruikt een lithium accu. Vervang de accu met eentje van hetzelfde type als die bij het product is geleverd. Het gebruik van een andere accu kan resulteren in brand of explosie.

Waarschuwing! Bij onjuiste behandeling kunnen accu's exploderen. Maak accu's niet open en werp ze niet in vuur. Houd deze buiten het bereik van kinderen. Volg de plaatselijke reguleringen bij het weggooien van gebruikte accu's.

Veiligheid met betrekking tot de telefoonlijn

- Koppel altijd alle telefoonlijnen los van de wandcontactdoos voordat het apparaat gerepareerd of gedemonteerd wordt.
- Gebruik geen telefoonlijn (anders dan draadloos type) tijdens onweer. Er bestaat een klein risico op electrische schok door blikseminslag.

Waarschuwing! Uit veiligheidsredenen dient u geen niet-overeenkomstige onderdelen te gebruiken als u componenten toevoegt of verwijdert. Neem contact op met uw verkoper voor de mogelijkheden.

## <span id="page-6-0"></span>Extra veiligheidsinformatie

Het toestel en uitbreidingen kan kleine onderdelen bevatten. Houd deze buiten het bereik van kleine kinderen.

## <span id="page-6-1"></span>Gebruiksomgeving

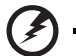

Waarschuwing! Schakel wegens veiligheidsoverwegingen alle draadloze toestellen of toestellen die radiosignalen verzenden uit als u de laptop gebruikt in de volgende omstandigheden. Deze toestellen omvatten, doch niet beperkt tot: draadloos-lan (WLAN), Bluetooth en/of 3G.

Denk eraan speciale regels die van toepassing zijn in uw land op te volgen, en denk eraan het toestel uit te schakelen als het gebruik verboden is of als dit storing of gevaar kan veroorzaken. Gebruik het toestel alleen in de normale houdingen. Dit toestel voldoet bij normaal gebruik aan de richtlijnen voor RF-straling, wat betekent dat het toestel en antenne en afstand van minstens 1,5 centimeter (5/8 inch) tot uw lichaam hebben (zie onderstaande afbeelding). Het mag geen metaal bevatten en u dient het toestel op de hierboven genoemde afstand van uw lichaam houden. Om databestanden of berichten te kunnen overdragen, heeft het toestel een kwalitatief goede verbinding met het netwerk nodig. In sommige gevallen kan de overdracht van databestanden of berichten worden vertraagd totdat zo'n verbinding beschikbaar is. Zorg dat de bovenstaande scheidingsafstand in acht wordt genomen totdat de overdracht voltooid is. Onderdelen van het toestel zijn magnetisch. Metalen onderdelen kunnen worden aangetrokken tot het toestel, en mensen met hoorhulpmiddelen mogen het toestel niet bij het oor met hoorhulpmiddel houden. Plaats geen creditcards of andere magnetische opslagmedia in de buurt van het toestel, omdat de informatie die ze bevatten kan worden gewist.

## <span id="page-7-0"></span>Medische apparatuur

Gebruik van apparatuur die radiosignalen uitzendt, waaronder mobiele telefoons, kan storing veroorzaken op de functionaliteit van onvoldoende beschermde medische apparatuur. Raadpleeg een arts of fabrikant van het medische apparaat om te bepalen of deze adequaat zijn afgeschermd tegen RF-energie of voor eventuele andere vragen. Schakel het toestel uit in zorginstellingen als borden in deze instellingen u opdragen dit te doen. Ziekenhuizen of zorginstellingen kunnen apparatuur gebruiken die gevoelig is voor externe RF-signalen.

Pacemakers. Fabrikanten van pacemakers geven de aanbeveling altijd een afstand van minstens 15,3 centimeter (6 inch) in acht te nemen tussen draadloze toestellen en een pacemaker om storing op de pacemaker te vermijden. Deze aanbevelingen zijn consistent met onafhankelijk onderzoek door en aanbevelingen van Wireless Technology Research. Mensen met pacemakers dienen het volgende in acht te nemen:

- Houd het toestel altijd minstens 15,3 centimeter (6 inch) van de pacemaker verwijderd.
- Draag het toestel nooit ingeschakeld bij de pacemaker. Als u storing vermoed, schakel het toestel dan uit een draag het op een andere plek.

Hoorhulpmiddelen. Bepaalde digitale draadloze toestellen kunnen storing veroorzaken op bepaalde hoorhulpmiddelen. Als storing optreedt, neem dan contact op met uw serviceprovider.

## <span id="page-7-1"></span>Voertuigen

RF-signalen kunnen onjuist geïnstalleerde of onvoldoende afgeschermde elektronische systemen in motorvoertuigen beïnvloeden, zoals elektronische brandstofinjectiesystemen, elektronische antiblokkeersysteem, elektronische cruise controlsystemen en airbagsystemen. Voor meer informatie neemt u contact op met de fabrikant of dealer van uw voertuig of van geïnstalleerde apparatuur. Alleen gekwalificeerd personeel mag het toestel repareren of het toestel in een voertuig installeren. Het onjuist installeren of repareren kan gevaarlijk zijn en kan de garantie op het toestel nietig maken. Controleer regelmatig of alle draadloze apparatuur in uw voertuig correct is gemonteerd en juist functioneert. Bewaar of vervoer geen ontvlambare vloeistoffen, gassen of explosieve materialen in dezelfde ruimte als het toestel, onderdelen of uitbreidingen. Denk bij voertuigen met een airbag eraan dat airbags met grote kracht worden opgeblazen. Plaats geen objecten, zoals geïnstalleerde of draagbare draadloze apparatuur boven de airbag of in het gebied waar de airbag wordt opgeblazen. Als draadloze apparatuur in het voertuig onjuist is geïnstalleerd, en als de airbag wordt opgeblazen, kan het resultaat ernstige verwonding zijn. Het gebruik van het toestel aan boord van een vliegtuig is verboden. Schakel het toestel uit voordat u aan boord van een vliegtuig gaat. Het gebruik van draadloze tele-apparaten aan boord van een vliegtuig kan gevaar opleveren voor het gebruik van het vliegtuig, het draadloze telefoonnetwerk verstoren en wellicht illegaal zijn.

## <span id="page-8-0"></span>Potentieel explosieve omgevingen

Schakel het toestel uit in een gebied met een potentieel explosieve atmosfeer en volg alle borden en instructies op. Potentieel explosieve atmosferen treft u aan in gebieden waar u normaal gesproken geadviseerd wordt de motor van uw voertuig af te zetten. Vonken in zulke gebieden kunnen een explosie of brand veroorzaken met letsel of zelfs de dood als gevolg. Schakel de laptop uit in de buurt van tankzuilen bij garages. Let op voorschriften betreffende het gebruik van radioapparatuur in brandstofdepots, opslag- en distributieplaatsen, chemische fabrieken of plekken waar explosies worden uitgevoerd. Gebieden met een potentieel explosieve atmosfeer worden vaak, maar niet altijd, gemarkeerd. Hieronder vallen chemische overslag- of opslagfaciliteiten, onderdeks op schepen, voertuigen die vloeibaar gemaakt petroleumgas (zoals propaan of butaan) gebruiken, en plekken waar de lucht chemicaliën of deeltjes als korrels, stof of metaalpoeder bevatten. Schakel de laptop niet in als het gebruik van mobiele telefoons is verboden of als het storing of gevaar kan opleveren.

## <span id="page-8-1"></span>Alarmnummers bellen

Waarschuwing: Via dit toestel kunt u geen alarmnummers bellen. Wilt u een alarmnummer bellen, gebruik dan een mobiele telefoon of ander telefoonsysteem.

## <span id="page-8-2"></span>Instructies voor weggooien

Gooi dit elektronisch apparaat niet zomaar in de prullenbak. Om vervuiling te voorkomen en het milieu zo veel mogelijk te beschermen, biedt u het apparaat aan voor recycling. Voor meer informatie over de WEEE (Waste from Electrical and Electronics Equipment , afval van elektronische en elektrotechnische apparaten), bezoekt u http://global.acer.com/about/sustainability.htm.

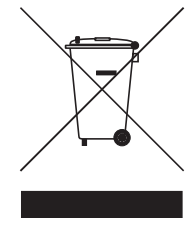

#### Advies over kwik

Voor projectors of elektronische producten met een LCD/CRT monitor of scherm: Lamp(en) in dit product bevatten kwik en dienen gerecycled of aangeboden te worden volgens de lokale of nationale wetten. Voor meer informatie, neemt u contact op met de Electronic Industries Alliance op [www.eiae.org](http://www.eiae.org). Voor meer informatie over het wegdoen van de lamp, zie [www.lamprecycle.org](http://www.lamprecycle.org).

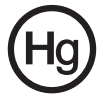

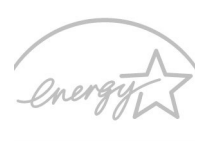

**FNFRGY STAF** 

ENERGY STAR is een overheidsprogramma (publiek/private samenwerking) dat mensen in staat stelt het milieu te beschermen op een manier die geen geld kost en zonder kwaliteit of gebruiksgemak van producten in te boeten. Producten die de ENERGY STAR verdienen voorkomen dat broeikasgassen worden uitgestoten door te voldoen aan strikte richtlijnen voor het efficiënt omgaan met energie die zijn opgesteld door het Environmental Protection Agency (EPA) en het Department of Energy (DOE) van de V.S. In een gemiddeld huishouden wordt 75% van alle elektriciteit die gebruikt wordt door consumentenelektronica verbruikt als de apparaten zijn uitgeschakeld. Apparatuur met de ENERGY STAR verbruikt uitgeschakeld tot 50% minder energie dan conventionele apparatuur. Voor meer informatie, zie

http://www.energystar.gov en http://www.energystar.gov/powermanagement.

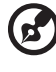

Opmerking: De bovenvermelde verklaring is enkel van toepassing op Acer notebooks met een sticker ENERGY STAR in de rechter benedenhoek van de palmsteun.

Als ENERGY STAR partner, heeft Acer Inc. verklaard dat dit product voldoet aan de ENERGY STAR richtlijnen voor efficiënt energieverbruik.

Dit product wordt geleverd met de volgende energiebeheer instellingen:

- Slaapstand van het beeldscherm wordt na 15 minuten inactiviteit ingeschakeld.
- Slaapstand van de computer wordt na 30 minuten inactiviteit ingeschakeld.
- Ontwaak de computer uit de Slaapstand door op de aan/uit-knop te drukken.

## <span id="page-10-0"></span>Tips en informatie voor gebruiksgemak

Gebruikers van computers kunnen na lang gebruik oogklachten of hoofdpijn krijgen. Gebruikers lopen ook het risico op andere fysieke klachten door ruime tijd (urenlang) achter een beeldscherm te zitten. Lange werkperiodes, slechte houding, slechte werkgewoonten, spanning, ongeschikte werkcondities, persoonlijke gezondheid en andere factoren beïnvloeden het risico op fysieke klachten.

Onjuist gebruik van de computer kan leiden tot carpal tunnel syndroom, peesontsteking, peesschedeontsteking of andere spier/gewrichtstoringen. De volgende symptomen kunnen optreden in handen, polsen, armen, schouders, nek of rug:

- ongevoeligheid, of een brandend of tintelend gevoel
- pijnlijk, ruw of week gevoel
- pijn, opzwelling of kloppen
- stijfheid of spanning
- koudheid of zwakte

Als u deze symptomen heeft, of ander terugkeren of aanhouden ongemak en/of pijn die te maken heeft met het gebruik van de computer, neem dan onmiddellijk contact op met een arts en informeer de arbodienst van uw bedrijf.

De volgende onderdelen bevatten tips voor een comfortabeler computergebruik.

#### Zoek de houding waarin u zich prettig voelt

Deze houding vindt u door de kijkhoek van de monitor te veranderen, een voetrust te gebruiken, of de zithoogte te vergroten; probeer de prettigste houding te vinden. Let op de volgende aanwijzingen:

- blijf niet te lang in één vast houding zitten
- ga niet naar voren en/of achteren hangen
- sta regelmatig op en loop wat om de spanning op uw beenspieren te verlichten
- neem korte rustmomenten in acht om uw nek en schouders te ontspannen
- let op dat u uw schouders niet aanspant of ophaalt
- plaats de monitor, toetsenbord en muis zodanig dat ze goed binnen bereik liggen
- als u meer naar de monitor dan naar documenten kijkt, plaats dan de monitor in het midden van uw bureau om het aanspannen van de nekspieren te minimaliseren

#### Let op uw zicht

Lang naar het beeldscherm kijken, onjuiste bril of contactlenzen, lichtweerspiegelingen, uitbundige of te weinig verlichting, slecht afgestelde beeldschermen, te kleine lettertypes en beeldschermen met weinig contrast zijn factoren die spanning op uw ogen vergroten. Het volgende deel biedt aanwijzingen om spanning op de ogen te verminderen.

#### Ogen

- Gun uw ogen regelmatig rust.
- Geef uw ogen af en toe een pauze door even van het beeldscherm weg te kijken en op een punt veraf te focussen.
- Knipper regelmatig zodat uw ogen niet uitdrogen.

**Weergave** 

- Houd het beeldscherm schoon.
- Houd uw hoofd een stukje hoger dan de bovenrand van het beeldscherm, zodat uw ogen naar beneden kijken als u naar het midden van het beeldscherm kijkt.
- Stel de helderheid en/of contrast van het beeldscherm in op een comfortabel niveau zodat tekst goed leesbaar en afbeeldingen goed zichtbaar zijn.
- Voorkom schitteringen en reflecties door:
	- plaats het beeldscherm zodanig dat de zijkant naar venster of lichtbron is gekeerd
	- minimaliseer het licht in de kamer met gordijnen, lamellen of luxaflex
	- gebruik een taaklicht
	- verander de kijkhoed van het beeldscherm
	- gebruik een schittering-reductiefilter
	- gebruik een klep rond het beeldscherm, zoals een stuk karton dat aan de bovenkant van het beeldscherm is geplakt
- Zorg dat het beeldscherm niet in een onprettige kijkhoek staat.
- Zorg dat u niet gedurende lange tijd in een heldere lichtbron, zoals een open raam, hoeft te kijken.

#### Goede werkgewoonten ontwikkelen

Ontwikkel de volgende werkgewoonten om het omgaan met de computer meer ontspannen en productiever te maken:

- Neem regelmatig en vaak korte pauzes.
- Doe een aantal rekoefeningen.
- Adem zo vaak mogelijk frisse lucht in.
- Sport regelmatig en zorg dat u gezond blijft.

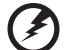

Waarschuwing! We raden u niet aan de computer op een sofa of in bed te gebruiken. Als dit onvermijdelijk is, werk dan slechts gedurende korte periodes, neem vaak pauzes en doe rekoefeningen.

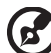

Opmerking: Voor meer informatie, zie ["Voorschriften- en](#page-46-0)  [veiligheidsmededeling" op pagina 29](#page-46-0) in de AcerSystem User Guide.

xii

## <span id="page-12-0"></span>Voordat u aan de slag gaat

Bedankt dat u hebt gekozen voor een notebook van Acer als oplossing voor uw mobiele computereisen.

## <span id="page-12-1"></span>Uw gidsen

Om u te helpen met het werken op het Acer notebook hebben we een aantal gidsen ontworpen:

Allereerst helpt de kaart Aan de slag... u bij het instellen van uw computer.

De gedrukte Gebruikershandleiding van de Aspire one Series bevat handige informatie die van toepassing zijn op alle modellen uit de Aspire productreeks. De handleiding behandelt basale onderwerpen, zoals de Empowering Technology van Acer, het gebruik van het toetsenbord, geluid, enz. Vandaar dat zowel de Algemene gebruikershandleiding als de hieronder genoemde AcerSystem User Guide af en toe naar functies of kenmerken verwijzen die slechts voor enkele modellen in de reeks gelden, en dus niet noodzakelijk voor het model dat u heeft aangeschaft. Dit wordt in de tekst aangegeven met opmerkingen in de trand van "alleen voor bepaalde modellen".

Met de afgedrukte **Snelgids** krijgt u een introductie in de basiseigenschappen en functies van uw nieuwe computer. Als u meer wilt weten over hoe uw computer u kan helpen productiever te werken, raadpleeg dan de AcerSystem User Guide. Deze Gebruikershandleiding bevat gedetailleerde informatie over onderwerpen zoals systeemfuncties, gegevensherstel, uitbreidingsopties en probleem oplossen. Daarnaast bevat het informatie over garantie en de algemene voorwaarden en veiligheid voor uw notebook. Het is als Portable Document Format (PDF) beschikbaar en is al van te voren op uw notebook gezet. Volg deze stappen voor toegang tot dit document:

- 1 Klik op Start, Alle Programma's, AcerSystem.
- 2 Klik vervolgens op AcerSystem User Guide.

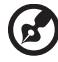

Opmerking: Als u het bestand wilt inzien, dient Adobe Reader te zijn geïnstalleerd. Als Adobe Reader nog niet op uw computer is geïnstalleerd, wordt, als u op AcerSystem User Guide klikt, eerst het installatieprogramma van Adobe Reader gestart. Volg de instructies op het scherm om het programma te installeren. Gebruiksaanwijzingen bij Adobe Reader vindt u in het menu Help en Ondersteuning.

## <span id="page-13-0"></span>Onderhoud en tips voor het gebruik van de computer

#### <span id="page-13-1"></span>De computer in- en uitschakelen

U schakelt de computer in door op de aan/uit knop, onder het LCD-scherm naast de easy-launch toetsen, te drukken. Zie Snelgids voor de plaats van de aan/uit knop op de computer.

<span id="page-13-4"></span>U kunt de computer uitschakelen op een van de volgende manieren:

**•** Gebruik de opdracht Afsluiten van Windows

Klik op Start en klik vervolgens op Afsluiten.

**•** Gebruik de aan/uit knop

Plaats de computer ook in de slaapstand schakelen door op <Fn> + <F4> te drukken.

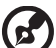

#### 

Opmerking: Als u de computer niet op de normale wijze kunt uitschakelen, houd dan de aan/uit knop langer dan vier seconden ingedrukt om de computer uit te schakelen. Als u de computer hebt uitgeschakeld en meteen weer wilt inschakelen, moet u minstens twee seconden wachten voordat u de computer weer inschakelt.

### <span id="page-13-2"></span>De computer met zorg behandelen

<span id="page-13-3"></span>Uw computer zal u jarenlang uitstekende diensten bewijzen, mits u deze met zorg behandelt.

- **•** Stel de computer niet bloot aan direct zonlicht. Plaats de computer niet in de buurt van een warmtebron, zoals een radiator.
- **•** Stel de computer niet bloot aan temperaturen onder 0 °C (32 °F) of boven 50 °C (122 °F).
- **•** Stel de computer niet bloot aan magnetische velden.
- **•** Stel de computer niet bloot aan regen of vocht.
- **•** Mors geen water of andere vloeistoffen op de computer.
- **•** Stel de computer niet bloot aan zware schokken of trillingen.
- **•** Stel de computer niet bloot aan stof en vuil.
- **•** Plaats geen objecten boven op de computer.
- **•** Gebruik geen overdadige kracht om de schermklep te sluiten.
- **•** Plaats de computer nooit op een oneffen oppervlak.

### <span id="page-14-0"></span>De adapter met zorg behandelen

<span id="page-14-4"></span>Houd bij het gebruik van de adapter rekening met het volgende:

- **•** Sluit de adapter niet aan op een ander apparaat.
- **•** Ga niet op het netsnoer staan en plaats er geen zware voorwerpen op. Zorg dat het netsnoer en andere snoeren niet in het looppad liggen.
- **•** Wilt u de stekker van het netsnoer uit het stopcontact halen, trek dan niet aan het snoer, maar aan de stekker.
- **•** Bij gebruik van een verlengsnoer mag het totale aantal ampères van de aangesloten apparatuur, het aantal toegestane ampères van het verlengsnoer niet overschrijden. Tevens mag de totale belasting van alle apparatuur die op één stopcontact is aangesloten, de belasting van de zekering niet overschrijden.

#### <span id="page-14-1"></span>De accu met zorg behandelen

<span id="page-14-3"></span>Houd bij het gebruik van de accu rekening met het volgende:

- **•** Gebruik uitsluitend accu's van hetzelfde type als dat van de bijgeleverde accu. Schakel de stroom uit voordat u de accu verwijdert of vervangt.
- **•** Knoei niet met de accu. Houd de accu buiten het bereik van kinderen.
- **•** Verwijder gebruikte accu's overeenkomstig de plaatselijke milieuvoorschriften. Breng ze weg voor recycling indien dit mogelijk is.

#### <span id="page-14-2"></span>De computer reinigen en onderhouden

<span id="page-14-5"></span>Ga als volgt te werk om de computer te reinigen:

- 1 Schakel de computer uit en verwijder de accu.
- 2 Koppel de adapter los.
- 3 Gebruik een zachte, vochtige doek. Gebruik geen vloeibare reinigingsmiddelen of reinigingsmiddelen in spuitbussen.

Als zich een van de volgende situaties voordoet:

- **•** de computer is gevallen of de behuizing is beschadigd;
- **•** de computer functioneert niet goed

Raadpleeg het hoofdstuk ["Veelgestelde vragen" op pagina 10](#page-27-0).

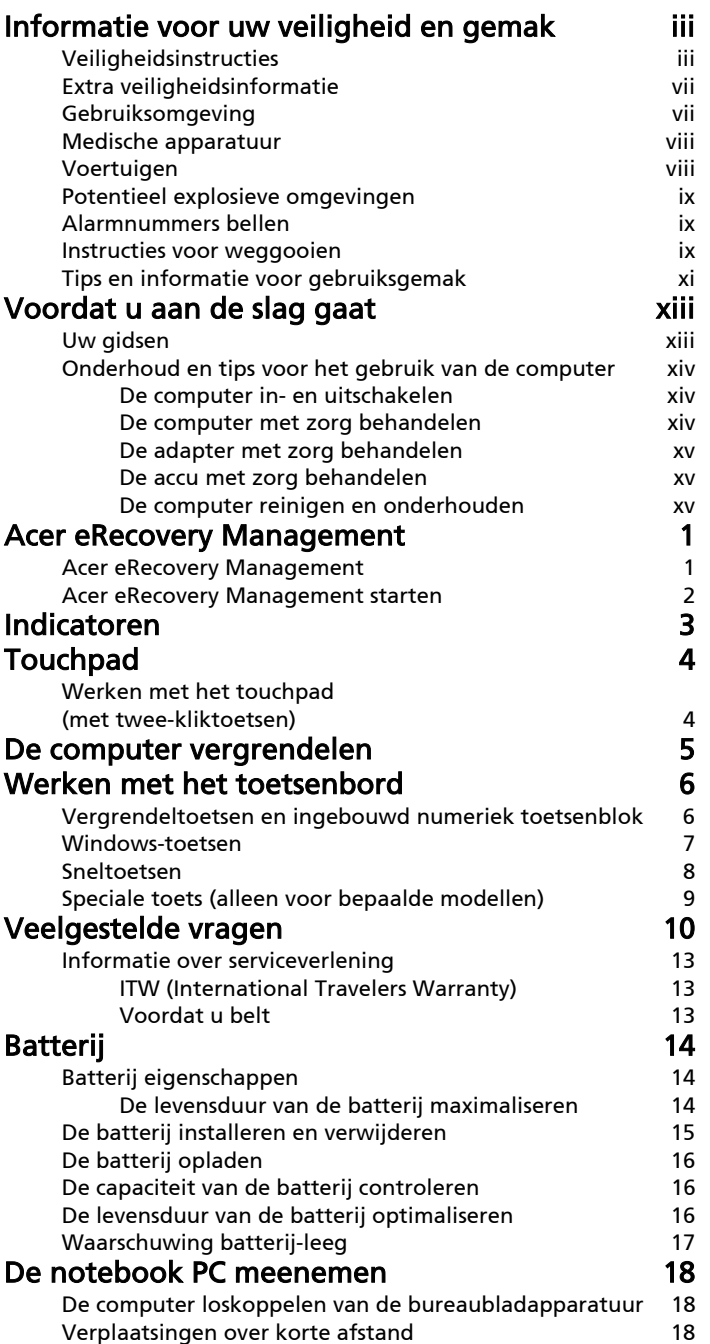

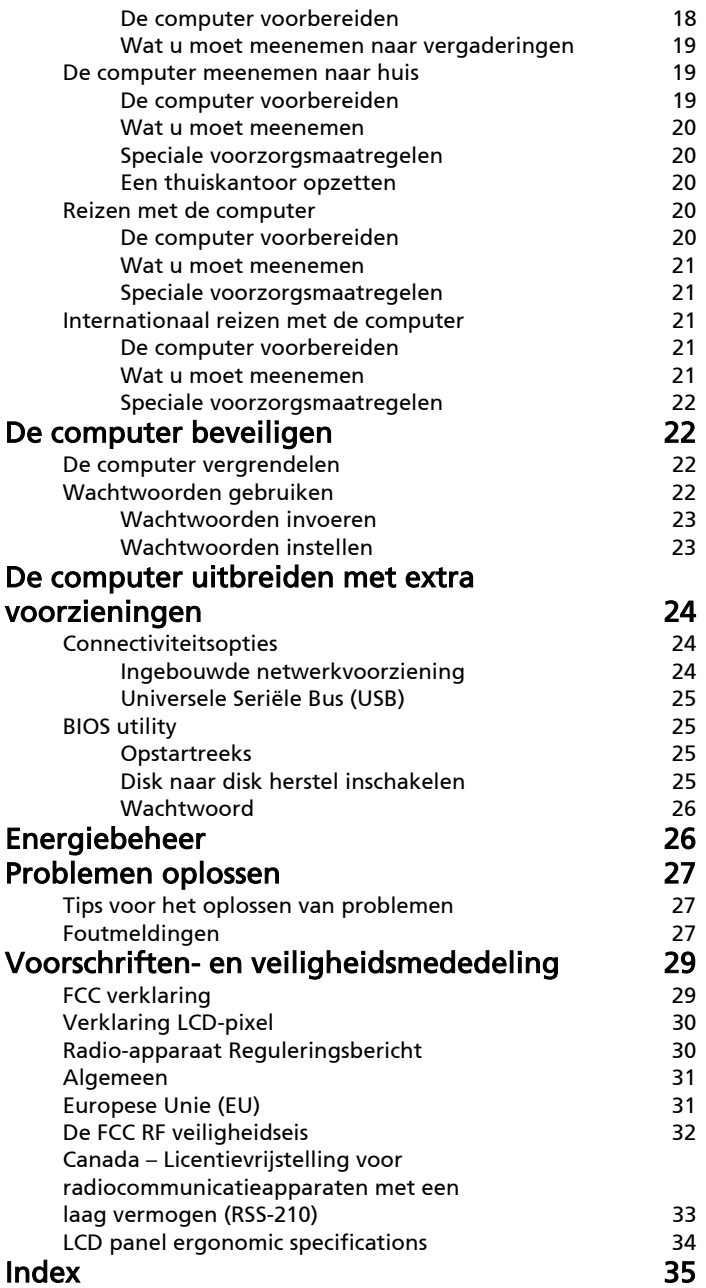

## <span id="page-18-2"></span><span id="page-18-0"></span>Acer eRecovery Management

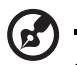

Opmerking: De volgende gegevens dienen slechts ter algemene informatie. Daadwerkelijke productspecificaties kunnen verschillen.

Acer eRecovery Management maakt back-ups en herstelt gegevens en doet dit flexibel, betrouwbaar en volledig.

## <span id="page-18-1"></span>Acer eRecovery Management

Met Acer eRecovery Management kunt u toepassingen en stuurprogramma's herstellen of opnieuw installeren.

Acer eRecovery Management biedt u:

- **•** Systeem herstellen naar standaardwaardes
- **•** Toepassingen/stuurprogramma's opnieuw installeren

### <span id="page-19-0"></span>Acer eRecovery Management starten

1 U kunt Acer eRecovery Management ook starten door het programma te

openen via de programmagroep van Acer Empowering Technology in het

Startmenu, of dubbelklik op het pictogram  $\overline{a}$  als u een

eRecover...

snelkoppeling op het bureaublad hebt gemaakt.

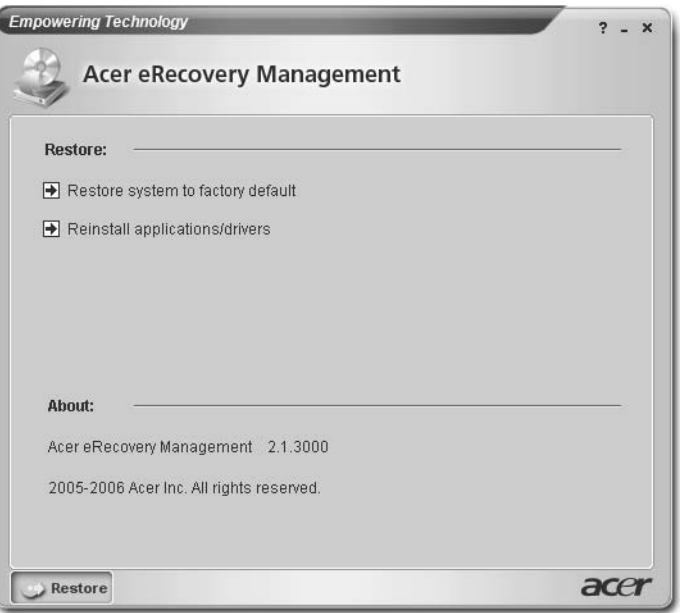

- 2 U kunt het systeem herstellen naar de standaard begintoestand of toepassingen en stuurprogramma's opnieuw installeren.
- 3 Volg de instructies op het scherm om het proces te voltooien.

## <span id="page-20-2"></span><span id="page-20-0"></span>Indicatoren

<span id="page-20-3"></span>De computer heeft diverse makkelijk af te lezen statusindicatoren. De statusindicatoren aan de voorkant zijn zelfs zichtbaar als het scherm gesloten is.

<span id="page-20-5"></span><span id="page-20-4"></span><span id="page-20-1"></span>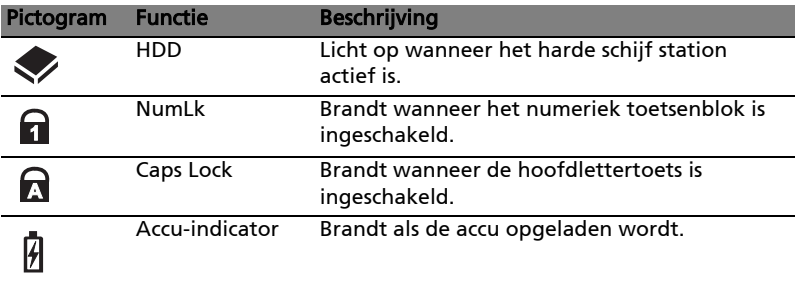

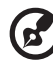

....................................

1. Opladen: Het licht is oranje wanneer de accu wordt opgeladen.

2. Volledig opgeladen: Het licht is groen in de AC modus.

3

## <span id="page-21-2"></span><span id="page-21-0"></span>Touchpad

Het ingebouwde touchpad is een aanwijsapparaat dat bewegingen op het bijbehorende oppervlak registreert. De cursor reageert als u uw vinger over het oppervlak van het touchpad verplaatst. De centrale locatie op de polssteun biedt comfort en optimale ondersteuning.

## <span id="page-21-3"></span><span id="page-21-1"></span>Werken met het touchpad (met twee-kliktoetsen)

De volgende items tonen u hoe u het touchpad met twee-kliktoetsen kunt gebruiken.

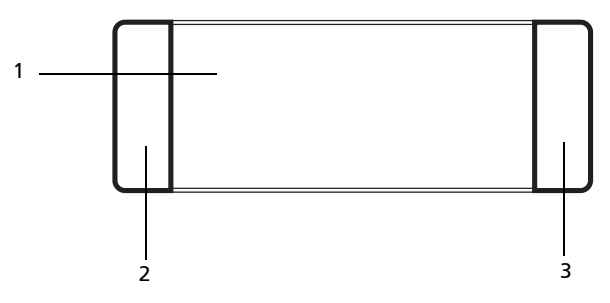

- **•** Verplaats uw vinger over het touchpad (1) om de cursor te verplaatsen.
- **•** Druk op de knoppen links (2) en rechts (3) op het touchpad om items te selecteren en functies uit te voeren. Deze twee knoppen komen overeen met de linker- en rechtermuisknop van de muis. Tikken op het touchpad is hetzelfde als het klikken met de linker muisknop.

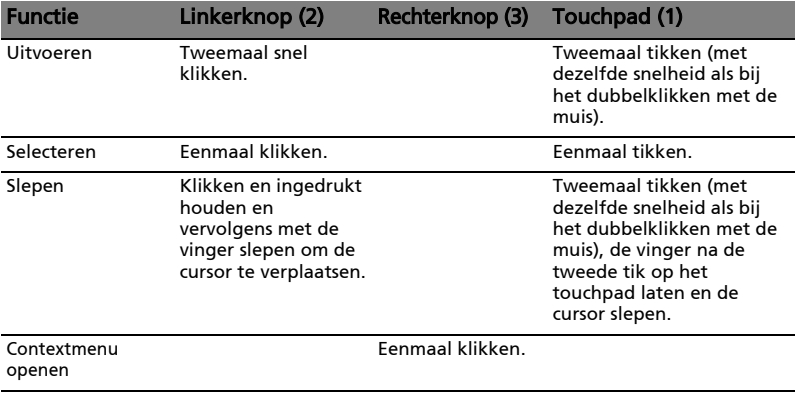

. . . . . . . . .

<span id="page-22-1"></span>

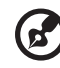

Opmerking: Illustraties zijn alleen ter verwijzing. De exacte configuratie van de PC is afhankelijk van het aangeschafte model.

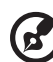

Opmerking: Zorg ervoor dat uw vingers droog en schoon zijn wanneer u met het touchpad werkt. Zo houdt u het touchpad zelf ook droog en schoon. Het touchpad is gevoelig voor vingerbewegingen; Hoe lichter de druk, hoe beter de respons. Het touchpad functioneert niet beter als u harder drukt.

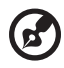

Opmerking: Verticaal en horizontaal verschuiven is standaard ingeschakeld op het touchpad. Het kan worden uitgeschakeld bij de instellingen voor Muis in het Configuratiescherm van Windows.

## <span id="page-22-0"></span>De computer vergrendelen

Het notebook bevat een Kensington-compatibel beveiligingssleuf voor een veiligheidsslot.

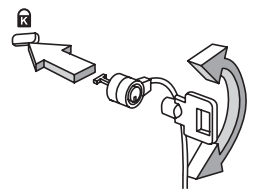

Wikkel een kabel rond een vast, onwrikbaar object, zoals een tafel of een handgreep van een lade. Plaats het slot in de uitsparing en draai de sleutel om zodat het slot is vergrendeld. Er zijn ook modellen beschikbaar zonder Kensington-slot.

## <span id="page-23-3"></span><span id="page-23-0"></span>Werken met het toetsenbord

<span id="page-23-7"></span>Het volwaardige toetsenbord bestaat uit een ingebouwd numeriek toetsenblok, afzonderlijke cursortoetsen, vergendeling, Windows-toetsen en speciale toetsen.

## <span id="page-23-1"></span>Vergrendeltoetsen en ingebouwd numeriek toetsenblok

<span id="page-23-8"></span>Het toetsenbord heeft 3 Vergrendeltoetsen die u aan of uit kunt zetten.

<span id="page-23-4"></span><span id="page-23-2"></span>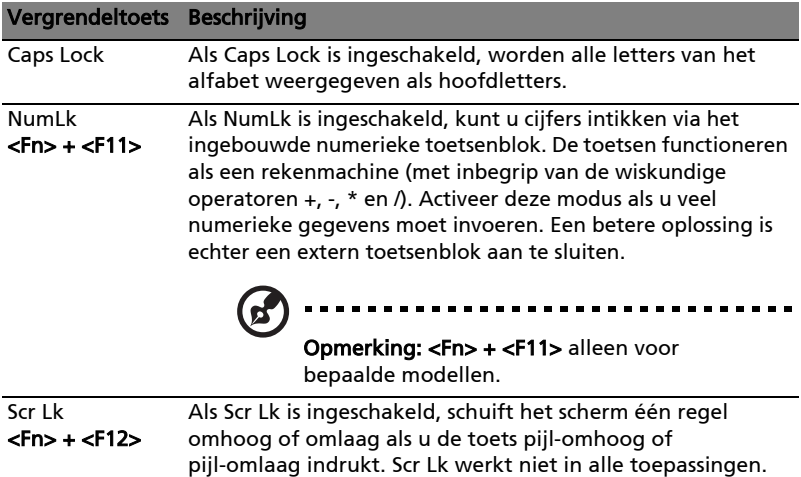

<span id="page-23-6"></span><span id="page-23-5"></span>Het ingebouwde numerieke toetsenblok werkt op dezelfde manier als het numerieke toetsenblok van een desktop-pc. Het opschrift in de rechterbovenhoek van de toetsen geeft telkens de onderliggende tekens aan. Om het toetsenbord niet onnodig verwarrend te maken werden de symbolen voor de cursortoetsen weggelaten.

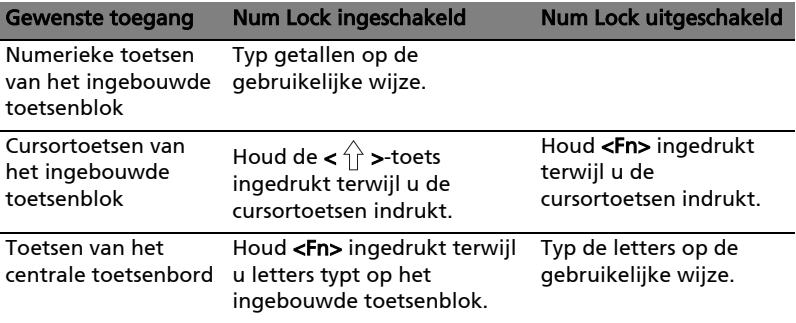

#### 7

## <span id="page-24-0"></span>Windows-toetsen

<span id="page-24-1"></span>Het toetsenbord heeft twee toetsen waarmee specifieke Windows-functies worden uitgevoerd.

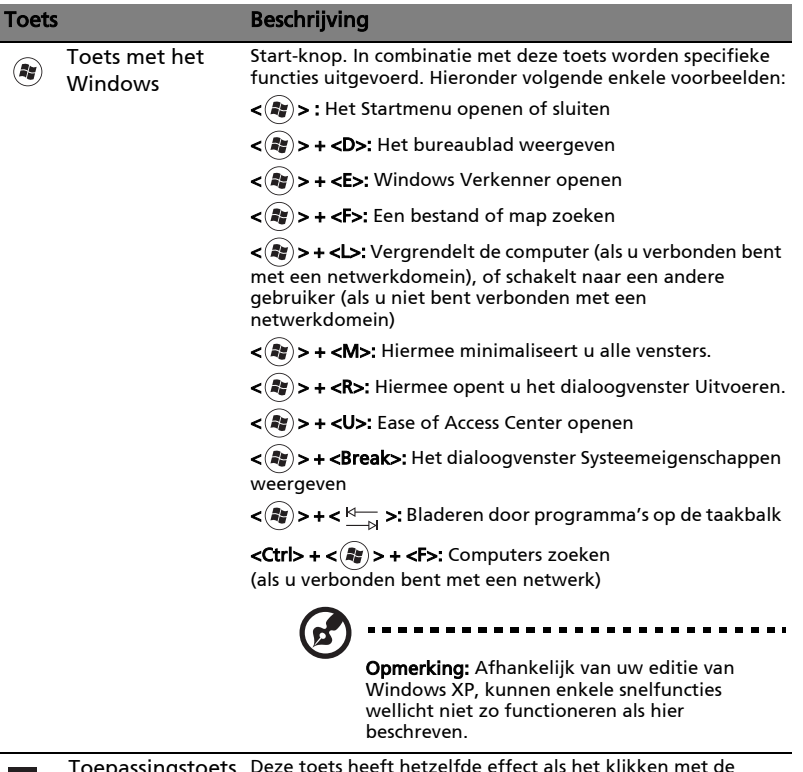

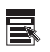

 Toepassingstoets Deze toets heeft hetzelfde effect als het klikken met de rechter muisknop; het opent het contextmenu van de toepassing.

## <span id="page-25-1"></span><span id="page-25-0"></span>Sneltoetsen

8

<span id="page-25-6"></span>Via sneltoetsen of toetsencombinaties kunt u vrijwel alle functies van de computer activeren, zoals de helderheid, het volume en de BIOS utility.

Om een sneltoets te gebruiken drukt u de <Fn> -toets in voordat u de andere toets van de combinatie indrukt.

<span id="page-25-8"></span><span id="page-25-7"></span><span id="page-25-5"></span><span id="page-25-4"></span><span id="page-25-3"></span><span id="page-25-2"></span>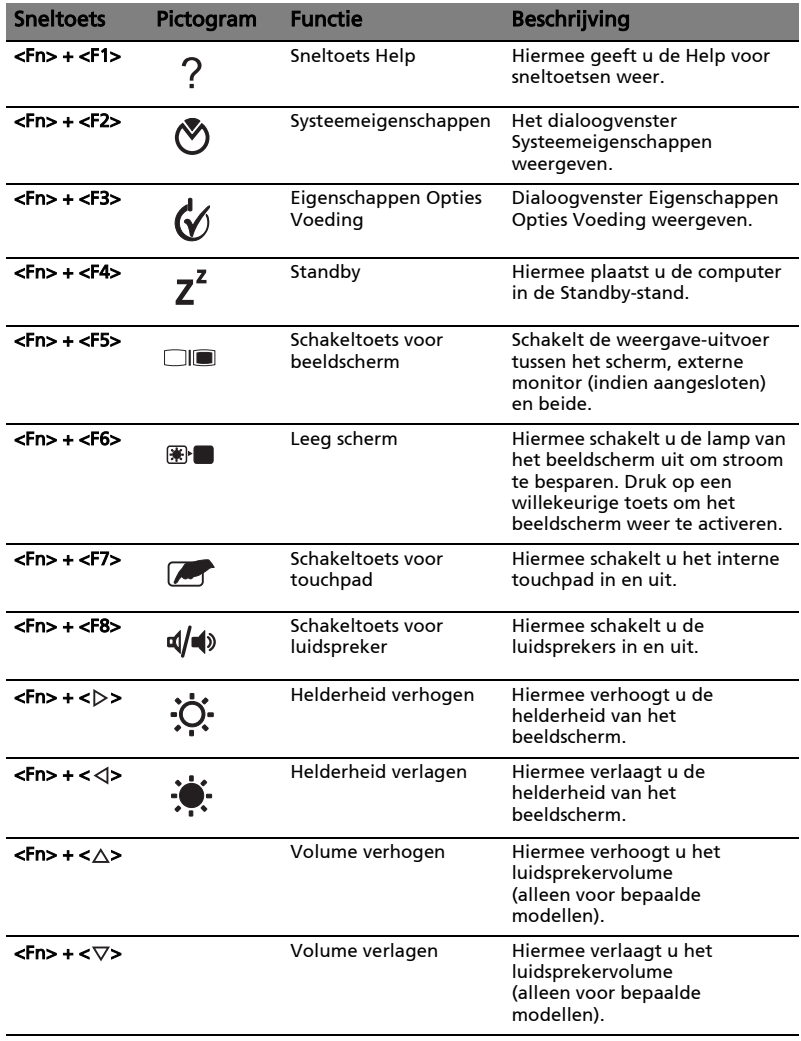

## <span id="page-26-0"></span>Speciale toets (alleen voor bepaalde modellen)

<span id="page-26-1"></span>U vindt het eurosymbool en het US-dollarsymbool bovenaan in het midden op het toetsenbord.

#### Het eurosymbool

- 1 Open een tekstverwerker.
- 2 Druk op de  $\leq \xi$  > toets rechtsonder op het toetsenbord, of houd < Alt Gr> ingedrukt en druk op de <5> toets bovenaan in het midden op het toetsenbord.

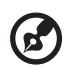

Opmerking: Sommige lettertypen en softwareprogramma's ondersteunen het eurosymbool niet. Bezoek [www.microsoft.com/](http://www.microsoft.com/typography/faq/faq12.htm) [typography/faq/faq12.htm](http://www.microsoft.com/typography/faq/faq12.htm) voor meer informatie.

<u>. . . . . . . . . . . . . . . .</u>

#### Het US-dollarteken

- 1 Open een tekstverwerker.
- 2 Druk op de <  $\oint$  > toets rechtsonder op het toetsenbord, of houd < $\hat{ }$  <  $\hat{ }$  > ingedrukt en druk op de <4> toets bovenaan in het midden op het toetsenbord.

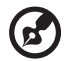

Opmerking: Deze functie kan verschillen, afhankelijk van de taalinstellingen.

## <span id="page-27-1"></span><span id="page-27-0"></span>Veelgestelde vragen

<span id="page-27-3"></span>Hieronder volgt een overzicht van situaties die zich kunnen voordoen tijdens het gebruik van de computer. Bij elke situatie worden eenvoudige antwoorden en oplossingen voorgesteld.

Ik heb op de aan/uit knop gedrukt, maar de computer start niet op.

<span id="page-27-4"></span>Kijk of het stroomlampje brandt:

- **•** Als dit niet brandt, krijgt de computer geen stroom. Controleer het volgende:
	- **•** Als u de accu gebruikt, is deze wellicht bijna leeg en krijgt de computer geen stroom meer. Sluit de adapter aan om de accu opnieuw op te laden.
	- **•** Controleer of de adapter correct is aangesloten op de computer en op het stopcontact.
- **•** Als het lampje wel brandt, controleert u het volgende:
	- **•** Zit er een diskette in het externe usb -diskettestation, waarmee niet kan worden opgestart (geen systeemdiskette)? Verwijder de diskette of vervang deze door een systeemdiskette en druk op <Ctrl> + <Alt> + <Del> om het systeem te herstarten.

#### Er wordt niets weergegeven op het scherm.

<span id="page-27-5"></span>De energiebesparingsfunctie van de computer schakelt het scherm automatisch uit om energie te besparen. Druk op een toets om het scherm weer te activeren.

Als u het scherm niet kunt activeren door op een toets te drukken, kan dit twee oorzaken hebben:

- **•** Het helderheidsniveau is te laag. Druk op <Fn> + <→> om de helderheid te verhogen.
- **•** De weergave kan zijn ingesteld op een externe monitor. Druk op de schakeltoets voor het beeldscherm <Fn> + <F5> om de weergave terug te schakelen naar het LCD-scherm.
- **•** Als het lampje van de Standby-stand brandt, is de standby-stand ingeschakeld. Druk kort op de aan/uit knop om verder te gaan.

#### De computer geeft geen geluid weer.

<span id="page-27-2"></span>Controleer het volgende:

**•** Het volume kan zijn uitgeschakeld. Kijk naar het pictogram (luidsprekert) op de taakbalk van Windows voor de volumeregeling. Als er op het pictogram een rondje met een rode streep zit, klikt u op het pictogram en schakelt u het selectievak Alles dempen uit.

- 11
- **•** Het volume is mogelijk te laag. Open de volumeregeling van Windows via het pictogram voor de volumeregeling op de taakbalk. U kunt ook de knoppen voor het onbeperkte volumewiel gebruiken om het volume aan te passen. Zie ["Sneltoetsen" op pagina 8.](#page-25-1)
- **•** Indien hoofdtelefoon, oortelefoon of externe luidsprekers op de lijn-uit poort van het voorpaneel van de computer zijn aangesloten, worden de interne luidsprekers automatisch uitgeschakeld.

#### <span id="page-28-1"></span>Het toetsenbord reageert niet.

Sluit een extern toetsenbord aan op een USB poort van de computer. Als dit toetsenbord wel werkt, raadpleeg dan uw leverancier of een erkend servicecentrum omdat de kabel van het interne toetsenbord mogelijk los zit.

#### De printer werkt niet.

<span id="page-28-0"></span>Controleer het volgende:

- **•** Controleer of de printer op een stopcontact is aangesloten en is ingeschakeld.
- **•** Zorg dat de printerkabel stevig is aangesloten op de parallelle of usb-poort van de computer en de corresponderende poort op de printer.

Ik wil mijn computer herstellen naar de originele instellingen zonder herstel-CD's.

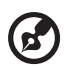

Opmerking: Indien op uw systeem meerdere talen gebruikt worden, is het besturingssysteem en taal die wordt gekozen wanneer het systeem voor het eerst wordt ingeschakeld, de enige optie voor toekomstige herstelwerkzaamheden.

Met het herstelproces kunt u de originele software terugzetten die op het C: station geïnstalleerd was op het moment dat u het notebook kocht. Volg onderstaande stappen om het C: station opnieuw op te bouwen. (Het C: station wordt opnieuw geformatteerd en alle gegevens worden gewist.) Het is van belang dat u reservekopieën maakt van alle bestanden voordat u deze optie gebruikt.

Controleer de instellingen van de BIOS voordat u een herstelhandeling uitvoert.

- 1 Controleer of de functie Acer disk-to-disk recovery is ingeschakeld of niet.
- 2 Zorg dat de instelling **D2D Recovery** in **Main** op **Enabled** (ingeschakeld) staat.
- 3 Verlaat de BIOS utility en bewaar de wijzigingen. Het systeem wordt opnieuw opgestart.

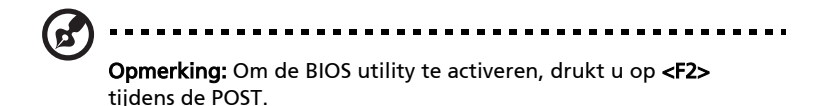

Het herstellen starten:

- 1 Start het systeem opnieuw op.
- 2 Terwijl het Acer logo in beeld is, druk op hetzelfde moment op <Alt> + <F10> om het herstelproces te activeren.
- 3 Zie de instructies op het scherm om systeemherstel uit te voeren.

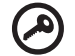

Belangrijk! Deze functie gebruikt 15 GB in een verborgen partitie op de harde schijf.

## <span id="page-30-3"></span><span id="page-30-0"></span>Informatie over serviceverlening

### <span id="page-30-1"></span>ITW (International Travelers Warranty)

Voor uw computer geldt een ITW (International Travelers Warranty), zodat u veilig en gerust met uw computer op reis kunt. U kunt een beroep doen op ons wereldwijde netwerk van servicecentra voor een helpende hand.

Bij aankoop van de computer ontvangt u een ITW-paspoort. In dit paspoort vindt u alles wat u moet weten over het ITW-programma. Het boekje bevat een lijst met beschikbare, erkende servicecentra. Lees dit paspoort zorgvuldig door.

Zorg dat u het ITW-paspoort altijd bij de hand hebt wanneer u onderweg bent, zodat u een beroep kunt doen op de diensten van onze ondersteunende centra. Bewaar uw aankoopbewijs in de flap vooraan op het ITW-paspoort.

Als u zich bevindt in een land waar geen erkende Acer ITW-service beschikbaar is, kunt u contact opnemen met een kantoor in een naburig land. Raadpleeg het<http://global.acer.com>.

### <span id="page-30-4"></span><span id="page-30-2"></span>Voordat u belt

Zorg dat u bij de computer zit en de volgende informatie bij de hand hebt voordat u Acer belt voor on-line service. Met uw medewerking kunnen we uw problemen sneller en efficiënter oplossen. Als er foutberichten of geluidssignalen door de computer zijn weergegeven, schrijf deze dan op of noteer het aantal en de volgorde van de pieptonen.

Zorg dat u de volgende informatie bij de hand hebt:

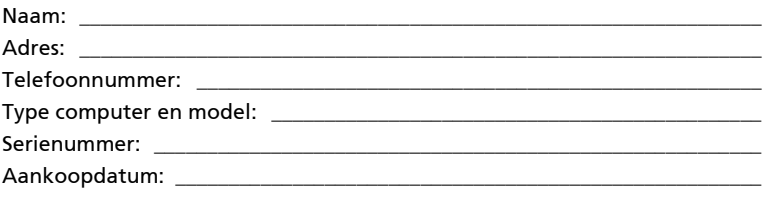

## <span id="page-31-0"></span>Batterij

De computer gebruikt een accu die lang zonder opladen gebruikt kan worden.

## <span id="page-31-1"></span>Batterij eigenschappen

<span id="page-31-3"></span>De batterij heeft de volgende eigenschappen:

- Gebruikt huidige standaarden van batterij technologie.
- Geeft een waarschuwing bij lage capaciteit van de batterij.

De accu wordt opgeladen zodra u de computer aansluit op de adapter. Uw computer ondersteunt charge-in-use, waardoor u de batterij kunt opladen terwijl u werkt op de computer. Indien u de batterij echter oplaadt wanneer de computer is uitgeschakeld, wordt de batterij sneller opgeladen.

De batterij is erg handig wanneer u reist of tijdens een stroomstoring. U wordt geadviseerd om een extra (volledig opgeladen) batterij mee te nemen als backup. Contacteer uw dealer voor details over het bestellen van een reservebatterij.

### <span id="page-31-2"></span>De levensduur van de batterij maximaliseren

Zoals alle batterijen is ook deze batterij na een tijd versleten. Dit betekent dat na verloop van tijd de prestaties van de batterij minder worden. Om de levensduur van de batterij te maximaliseren wordt u aangeraden om de onderstaande tips op te volgen.

#### <span id="page-31-4"></span>Een nieuwe batterij in goede staat brengen

Voordat u een nieuwe batterij gaat gebruiken, dient u het volgende "conditioneringsproces" uit te voeren:

- 1 Stop de nieuwe batterij in de computer. Schakel de computer niet in.
- 2 Verbind de adapter en laad de batterij volledig op.
- 3 Verwijder de adapter.
- 4 Schakel de computer in en werk met behulp van de batterij.
- 5 Verbruik de batterij compleet, totdat de waarschuwing batterijleeg verschijnt.
- 6 Verbind de adapter en laad de batterij opnieuw volledig op.

Voer dit proces uit totdat de batterij drie maal opgeladen en uitgeput is.

Gebruik dit conditioneringsproces voor elke nieuwe batterij; gebruik het ook als een batterij lang niet gebruikt is. Indien u de computer langer dan twee weken niet gebruikt, is het verstandig de batterij uit de computer te verwijderen.

### Waarschuwing: Stel de batterij niet bloot aan temperaturen onder de 0°C (32°F) of boven 45°C (113°F). Extreme temperaturen kunnen een nadelig effect hebben op de batterij.

Wanneer u het conditioneringsproces toepast, maakt u de batterij klaar om de maximaal mogelijke capaciteit te gebruiken. Wanneer deze procedure niet gevolgd wordt, zal de batterij nooit maximaal opgeladen worden en dit zal ook resulteren in een kortere levensduur van de batterij.

Daarnaast hebben de volgende gebruikspatronen een nadelig effect op de levensduur van de batterij:

- De computer constant gebruiken op netstroom met de batterij in de computer. Indien u voortdurend netstroom gebruikt, wordt u aangeraden de batterij te verwijderen wanneer deze volledig is opgeladen.
- Het niet volledig verbruiken en opladen van de batterij, zoals hierboven beschreven.
- Regelmatig gebruik; hoe meer u de batterij gebruikt, hoe eerder deze versleten is. Een standaard computerbatterij heeft een levensduur van ongeveer 300 maal opladen.

## <span id="page-32-0"></span>De batterij installeren en verwijderen

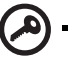

Belangrijk! Indien u de computer wilt blijven gebruiken wanneer u de batterij verwijdert, dient u de adapter aan te sluiten. Schakel anders de computer eerst uit.

<span id="page-33-4"></span>Het installeren van de batterij:

- 1 Plaats de batterij recht boven de geopende batterijopening. Zorg dat de zijde met de contacten eerst wordt geplaatst, en daarnaast dat de bovenkant van de batterij naar boven wijst.
- 2 Schuif de batterij in de opening en zet zachtjes druk totdat de batterij op zijn plaats klikt.

<span id="page-33-7"></span>Het verwijderen van de batterij:

- 1 Verschuif het batterijslot om de batterij los te maken.
- 2 Trek de batterij uit de batterijopening.

## <span id="page-33-0"></span>De batterij opladen

<span id="page-33-5"></span>Wanneer u de batterij oplaadt, controleert u eerst of de batterij correct in de batterijopening zit. Steek de adapter in de computer en sluit deze aan op het lichtnet. U kunt gewoon verder gaan met het gebruiken van de computer tijdens het opladen van de batterij. Indien u de batterij oplaadt wanneer de computer is uitgeschakeld, wordt de batterij sneller opgeladen.

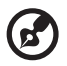

<span id="page-33-3"></span>Opmerking: Het wordt aangeraden om de batterij 's nachts op te laden.Door de accu de nacht voordat u op pad gaat op te laden, kunt u de volgende dag beginnen met een volledig opgeladen accu.

## <span id="page-33-1"></span>De capaciteit van de batterij controleren

<span id="page-33-8"></span>De Windows power meter geeft de huidige stroomcapaciteit van de batterij aan. Laat de cursor over het battery/power pictogram op de taakbalk rusten om de huidige capaciteit van de batterij te zien.

## <span id="page-33-2"></span>De levensduur van de batterij optimaliseren

<span id="page-33-6"></span>Door het optimaliseren van de levensduur van de batterij haalt u het meeste uit de batterij. De batterij hoeft minder snel opgeladen te worden en het opladen wordt efficiënter. U wordt aangeraden onderstaande tips op te volgen:

- Koop een extra batterij.
- Gebruik zo veel mogelijk het lichtnet, spaar de batterij voor gebruik buiten.
- Verwijder de PC Card wanneer deze niet wordt gebruikt. Deze blijft anders stroom verbruiken (allleen bepaalde modellen).
- Bewaar de batterij op een droge en koele plaats. De aanbevolen temperatuur is 10°C tot 30°C. Hogere temperaturen laten de batterij sneller leeglopen.
- Te veel opladen verkort te levensduur van de batterij.
- Wees zuinig op de adapter en batterij.

## <span id="page-34-0"></span>Waarschuwing batterij-leeg

<span id="page-34-2"></span>Let op de Windows power meter wanneer u de batterij gebruikt.

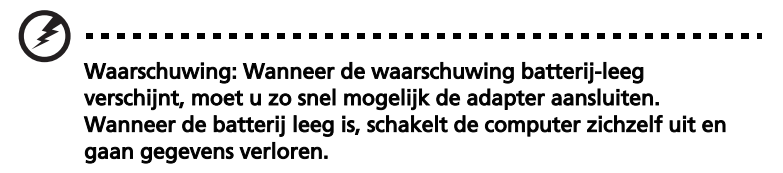

<span id="page-34-1"></span>Wanneer de waarschuwing batterij-leeg verschijnt, is de aanbevolen aanpak afhankelijk van de situatie:

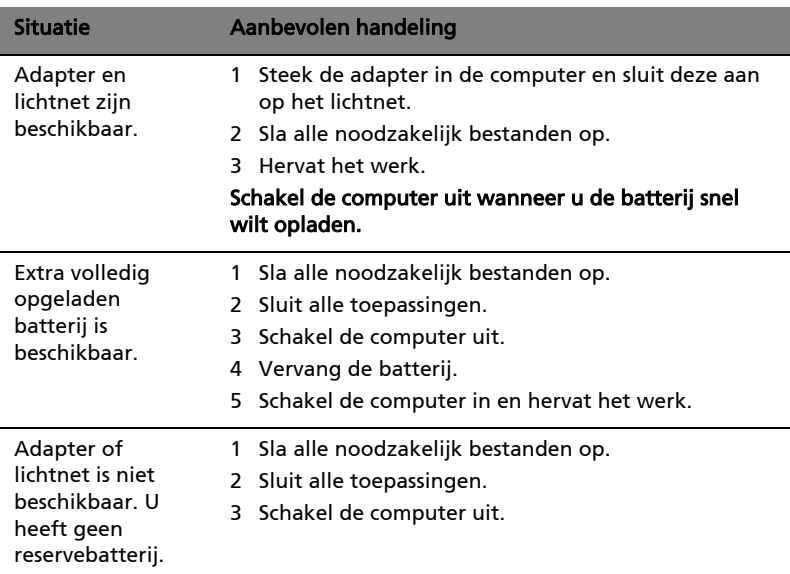

## <span id="page-35-0"></span>De notebook PC meenemen

In deze sectie vindt u tips en hints die nuttig zijn als u de computer verplaatst of meeneemt op reis.

## <span id="page-35-1"></span>De computer loskoppelen van de bureaubladapparatuur

<span id="page-35-4"></span>Neem de volgende stappen als u de computer wilt loskoppelen van randapparatuur:

- 1 Alle geopende bestanden opslaan.
- 2 Verwijder alle media, diskettes of compact disks uit stations.
- 3 Zet de computer uit.
- 4 Klap het beeldscherm dicht.
- 5 Koppel het snoer van de adapter los.
- 6 Koppel het toetsenbord, het aanwijsapparaat, de printer, de externe monitor en de overige externe apparaten los.
- 7 Maak het Kensington-veiligheidsslot los als uw computer hiermee is beveiligd.

## <span id="page-35-2"></span>Verplaatsingen over korte afstand

Wanneer u de computer verplaatst over korte afstanden, bijvoorbeeld van uw kantoor naar een vergaderruimte.

### <span id="page-35-3"></span>De computer voorbereiden

<span id="page-35-5"></span>Voordat u de computer verplaatst, sluit en vergrendelt u het scherm om het in de Standby-stand te plaatsen. U kunt de computer nu veilig binnen het gebouw verplaatsen. Om de Standby-stand uit te schakelen, klapt u het beeldscherm omhoog, verschuift u de stroomschakelaar en drukt u vervolgens op de aan/ uitknop.

Als u de computer wilt meenemen naar het kantoor van een klant of naar een ander gebouw, kunt u overwegen de computer uit te schakelen:

Klik op Start, Computer uitschakelen en vervolgens op Uitschakelen. (Windows XP).

Of:

Plaats de computer in de Standby-stand door op <Fn> + <F4> te drukken. Sluit en vergrendel daarna het scherm.

Als u de computer weer wilt gebruiken, ontgrendelt en opent u het scherm en drukt u snel op de aan/uit knop.

Opmerking: Als het lampje van de Standby-stand niet brandt, is de Slaapstand geactiveerd en is de computer uitgeschakeld. Als het stroomlampje niet brandt, maar wel het lampje van de Standbystand, dan is de Standby-stand ingeschakeld. In beide gevallen drukt u kort op de aan/uit knop om de computer weer aan te zetten. De Slaapstand kan worden geactiveerd nadat de computer een bepaalde periode in de Standby-stand heeft gestaan.

#### <span id="page-36-0"></span>Wat u moet meenemen naar vergaderingen

Als de vergadering relatief kort is, hoeft u waarschijnlijk niets anders mee te nemen dan uw computer. Als de vergadering langer duurt, of als de accu niet volledig is opgeladen, kunt u de adapter meenemen om de computer in de vergaderruimte van stroom te voorzien.

Als in de vergaderruimte geen stopcontact aanwezig is, bespaart u energie door de computer in de Standby-stand te plaatsen. Druk op <Fn> + <F4> of sluit het beeldscherm wanneer u de computer niet actief gebruikt. Om opnieuw op te starten klapt u het scherm omhoog (indien dicht), verschuift u de stroomschakelaar en druk vervolgens op de aan/uitknop.

## <span id="page-36-1"></span>De computer meenemen naar huis

Wanneer u de computer meeneemt van uw kantoor naar huis en vice versa.

### <span id="page-36-2"></span>De computer voorbereiden

<span id="page-36-3"></span>Nadat u de computer hebt losgekoppeld, doet u het volgende voordat u de computer meeneemt naar huis:

- **•** Verwijder alle media en CD's uit de stations. Als u dat niet doet, kan de lees-/schrijfkop beschadigd raken.
- **•** Plaats de computer in een koffer die voorkomt dat de computer gaat schuiven, en pak de computer in met schokdempend materiaal voor het geval de computer valt.

Pas op: Leg niets boven op de computer. Druk op de bovenkant kan het beeldscherm beschadigen.

<span id="page-37-0"></span>Neem de volgende onderdelen mee naar huis als u die thuis nog niet hebt:

- **•** Adapter en netsnoer
- **•** Gebruikershandleiding

#### <span id="page-37-1"></span>Speciale voorzorgsmaatregelen

Bescherm de computer door de volgende richtlijnen in acht te nemen wanneer u van en naar uw werk reist:

- **•** Houd de computer bij u om het effect van temperatuurwijzigingen te minimaliseren.
- **•** Als u langere tijd moet stoppen en de computer niet kunt meenemen, plaatst u de computer in de kofferruimte van de auto om blootstelling aan zeer grote hitte te voorkomen.
- **•** Door veranderingen in de temperatuur of vochtigheid kan er condensvorming optreden. Laat de computer op kamertemperatuur komen en controleer het beeldscherm op condens voordat u de computer inschakelt. Is de temperatuurschommeling groter dan 10 °C (18 °F), laat de computer dan langzaam op kamertemperatuur komen. Plaats de computer indien mogelijk gedurende 30 minuten in een omgeving met een temperatuur die ligt tussen de buitentemperatuur en kamertemperatuur.

#### <span id="page-37-2"></span>Een thuiskantoor opzetten

<span id="page-37-5"></span>Als u vaak thuis werkt met de computer, kan het handig zijn een tweede adapter aan te schaffen. U hoeft de adapter dan niet voortdurend mee te nemen.

Als u de computer vaak thuis gebruikt, wilt u wellicht ook een extern toetsenbord, een externe monitor of een externe muis aansluiten.

## <span id="page-37-3"></span>Reizen met de computer

Als u zich verplaatst over een grotere afstand, bijvoorbeeld van uw kantoor naar het kantoor van een klant of naar een andere binnenlandse bestemming.

#### <span id="page-37-4"></span>De computer voorbereiden

<span id="page-37-6"></span>Bereid de computer voor alsof u deze meeneemt naar huis. Zorg ervoor dat de accu in de computer is opgeladen. Op het vliegveld kan om veiligheidsredenen worden gevraagd de computer in te schakelen.

#### <span id="page-38-0"></span>Wat u moet meenemen

Zorg ervoor dat u de volgende onderdelen bij de hand hebt:

- **•** Adapter
- **•** Volledig opgeladen reserveaccu('s)
- **•** Extra printerstuurprogramma's als u van plan bent een andere printer te gebruiken

### <span id="page-38-1"></span>Speciale voorzorgsmaatregelen

Behalve de voorzorgsmaatregelen die u moet nemen wanneer u de computer meeneemt naar huis, moet u de computer tijdens de reis als volgt extra beveiligen:

- **•** Neem de computer altijd mee als handbagage.
- **•** Laat de computer indien mogelijk handmatig controleren. De röntgenapparatuur op vluchthavens is veilig, maar plaats de computer niet in een metaaldetector.
- **•** Voorkom de blootstelling van diskettes aan handmatig bediende metaaldetectoren.

## <span id="page-38-2"></span>Internationaal reizen met de computer

Als u door verschillende landen reist.

### <span id="page-38-3"></span>De computer voorbereiden

<span id="page-38-5"></span>Bereid de computer op de normale wijze voor op een reis.

### <span id="page-38-4"></span>Wat u moet meenemen

Zorg ervoor dat u de volgende onderdelen bij de hand hebt:

- **•** Adapter
- **•** Netsnoeren die geschikt zijn voor het land waar u naartoe reist
- **•** Volledig opgeladen reserveaccu('s)
- **•** Extra printerstuurprogramma's als u van plan bent een andere printer te gebruiken
- **•** Aankoopbewijs, voor het geval hierom wordt gevraagd door de douane
- **•** International Travelers Warranty-paspoort

#### <span id="page-39-0"></span>Speciale voorzorgsmaatregelen

Neem dezelfde voorzorgsmaatregelen als bij andere reizen. Houd bij internationale reizen bovendien rekening met het volgende:

- **•** Reist u naar een ander land, controleer dan of het plaatselijke voltage en het snoer van de adapter geschikt zijn. Als dat niet het geval is, koopt u een netsnoer dat geschikt is voor aansluiting op het lokale voltage. Gebruik geen convertorkits voor elektronische apparatuur om de computer van stroom te voorzien.
- **•** Als u werkt met een modem, controleer dan of de modem en de connector compatibel zijn met het telecommunicatiesysteem van het land waar u naartoe reist.

## <span id="page-39-1"></span>De computer beveiligen

Uw computer is een kostbare investering waarvoor u uiteraard goed zorg moet dragen. In dit gedeelte tonen we u hoe u zorg draagt voor uw computer en hoe u deze beveiligt tegen misbruik door derden.

<span id="page-39-5"></span>Onder beveiligingsfuncties vallen hardware en software beveiligingen – een veiligheidsslot en wachtwoorden.

## <span id="page-39-2"></span>De computer vergrendelen

Het notebook bevat een Kensington-compatibel beveiligingssleuf voor een veiligheidsslot.

Wikkel een beveiligingskabel rond een vast, onwrikbaar object, zoals een tafel of een handgreep van een lade. Plaats het slot in de uitsparing en draai de sleutel om zodat het slot is vergrendeld. Er zijn ook modellen beschikbaar zonder Kensington-slot.

## <span id="page-39-3"></span>Wachtwoorden gebruiken

<span id="page-39-6"></span><span id="page-39-4"></span>U kunt drie typen wachtwoorden instellen om ongeoorloofd gebruik van uw computer te voorkomen. Deze wachtwoorden beveiligen uw computer en uw gegevens op verschillende niveaus:

**•** Met een beheerderswachtwoord (Supervisor Password) voorkomt u ongeoorloofde toegang tot de BIOS utility. Als u een Supervisorwachtwoord instelt, moet u dit wachtwoord typen om toegang te verkrijgen tot de BIOS utility. Zie ["BIOS utility" op pagina 25.](#page-42-4)

- **•** Met een gebruikerswachtwoord (User Password) voorkomt u ongeoorloofd gebruik van uw computer. Combineer het gebruik van dit wachtwoord met wachtwoordbeveiliging tijdens het opstarten en bij het activeren vanuit de Slaapstand voor een maximale beveiliging.
- **•** Door een wachtwoord bij opstarten (Password on Boot) in te stellen om de computer te starten vermijdt u dat derden zich een toegang verschaffen tot uw gegevens. Combineer het gebruik van dit wachtwoord met wachtwoordbeveiliging tijdens het opstarten en bij het activeren vanuit de Slaapstand voor een maximale beveiliging.

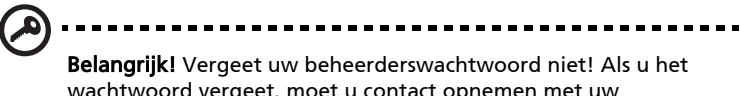

wachtwoord vergeet, moet u contact opnemen met uw leverancier of een erkend servicecentrum.

### <span id="page-40-0"></span>Wachtwoorden invoeren

Als er een wachtwoord is ingesteld, wordt middenin het scherm een wachtwoordvenster weergegeven.

- **•** Als er een beheerderswachtwoord is ingesteld, wordt dit gevraagd als u tijdens het opstarten op <F2> drukt voor het BIOS utility.
- **•** Voer het beheerderswachtwoord in en druk op <Enter> als u het BIOS utility wilt gebruiken. Als u een onjuist wachtwoord invoert, verschijnt er een waarschuwing. Probeer het opnieuw en druk op <Enter>.
- **•** Als het gebruikerswachtwoord is ingesteld en het wachtwoord bij opstarten is ingeschakeld, wordt tijdens het opstarten het wachtwoord gevraagd.
- **•** Voer het gebruikerswachtwoord in en druk op <Enter> als u de computer wilt gebruiken. Als u een onjuist wachtwoord invoert, verschijnt er een waarschuwing. Probeer het opnieuw en druk op <**Enter>**.

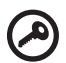

Belangrijk! U krijgt drie kansen om het correcte wachtwoord in te voeren. Als u driemaal een onjuist wachtwoord invoert, wordt het systeem geblokkeerd. Verschuif de stroomschakelaar en houd de aan/uit knop vier seconden ingedrukt om de computer uit te schakelen. Schakel de computer weer in en probeer het opnieuw.

### <span id="page-40-1"></span>Wachtwoorden instellen

U kunt wachtwoorden instellen in het BIOS utility.

## <span id="page-41-0"></span>De computer uitbreiden met extra voorzieningen

Uw mobiele notebook PC kan volledig op uw wensen worden afgestemd.

### <span id="page-41-1"></span>Connectiviteitsopties

<span id="page-41-4"></span>Via poorten kunt u randapparatuur aansluiten op uw computer, op dezelfde wijze als op een desktop-pc. Voor instructies over hoe u verschillende externe apparaten op de computer kunt aansluiten, leest u de volgende paragraaf voor meer details.

#### <span id="page-41-2"></span>Ingebouwde netwerkvoorziening

<span id="page-41-3"></span>Dankzij de ingebouwde netwerkvoorziening kunt u uw computer aansluiten op een Ethernet-netwerk.

Om de netwerkfunctie te gebruiken, sluit u een ethernetkabel aan op de Ethernet (RJ-45) poort op de computer en op de aansluiting van het netwerk of netwerkhub.

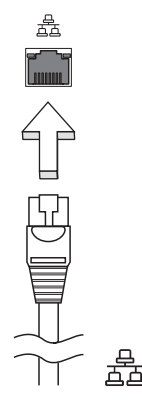

<span id="page-42-6"></span><span id="page-42-0"></span>De Universal Serial Bus (USB) 2.0-poort is een snelle seriële bus waarop u USB kunt aansluiten en in serie kunt koppelen zonder overbelasting van de systeembronnen.

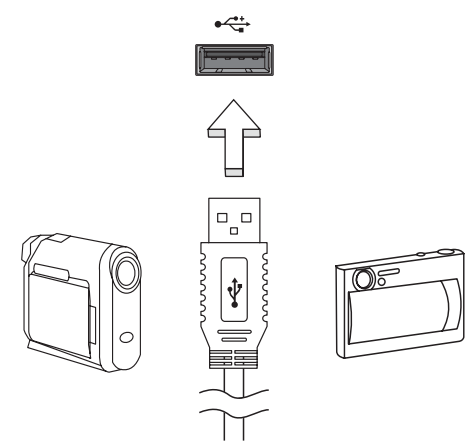

## <span id="page-42-4"></span><span id="page-42-1"></span>BIOS utility

<span id="page-42-5"></span>Het BIOS utility is een configuratieprogramma voor de hardware dat in het Basic Input/Output System (BIOS) van uw computer is ingebouwd.

Omdat uw computer al is geconfigureerd en geoptimaliseerd, is het niet nodig dit utility uit te voeren. Als u echter configuratieproblemen ondervindt, moet u het programma wel uitvoeren.

Als u het BIOS utility wilt activeren, drukt u tijdens de zelftest op <F2> op het moment dat het notebook pc-logo wordt weergegeven.

## <span id="page-42-2"></span>Opstartreeks

Om de opstartreeks in te stellen in de BIOS utility, activeert u de BIOS utility en vervolgens kiest u Boot in de categorieën aan de bovenkant van het scherm.

## <span id="page-42-3"></span>Disk naar disk herstel inschakelen

Om disk naar disk herstel (herstellen van harde schijf) in te schakelen, activeert u de BIOS utility, en selecteer vervolgens Main in de categorieën aan de bovenkant van het scherm. Zoek D2D Recovery aan de onderkant van het scherm en gebruik de toetsen <F5> en <F6> om deze waarde op Enabled te schakelen.

### <span id="page-43-0"></span>**Wachtwoord**

Om een wachtwoord bij opstarten in te stellen, activeert u de BIOS utility. Selecteer vervolgens Security in de categorieën aan de bovenkant van het scherm. Zoek Password on boot: en gebruik de toetsen <F5> en <F6> om deze functie in te schakelen.

## <span id="page-43-1"></span>Energiebeheer

Deze computer heeft een ingebouwde energiebeheereenheid die de systeemactiviteit controleert. Onder systeemactiviteit valt activiteit van één of meer van de volgende apparaten: toetsenbord, muis, harde schijf, randapparatuur aangesloten op de computer en videogeheugen. Wanneer er geen activiteit gedetecteerd wordt gedurende een bepaalde periode (genoemd een inactivity timeout), schakelt de computer een aantal van deze apparaten uit om energie te besparen.

Op deze computer wordt een energiebeheerschema gehanteerd dat Advanced Configuration and Power Interface (ACPI) ondersteunt. Daardoor wordt een maximale energiebesparing bereikt, terwijl de computer toch topprestaties blijft leveren. Alle taken voor het besparen van energie worden door Windows geregeld.

### <span id="page-44-3"></span>27

## <span id="page-44-0"></span>Problemen oplossen

In dit hoofdstuk worden oplossingen aangereikt voor het verhelpen van algemene systeemproblemen. Doet zich een probleem voor, lees dan eerst dit hoofdstuk voordat u een monteur raadpleegt. Voor ernstige problemen moet de computer worden opengemaakt. Probeer dit niet zelf te doen. Neem contact op met uw leverancier of de geautoriseerde servicecentra voor hulp.

## <span id="page-44-1"></span>Tips voor het oplossen van problemen

<span id="page-44-5"></span>Deze notebook PC heeft een geavanceerd ontwerp dat onscreen foutmeldingen geeft die u helpen de problemen op te lossen.

Wanneer het systeem een foutmelding weergeeft of een fout zich voordoet, zie dan "Foutmeldingen". Wanneer het probleem niet kan worden opgelost, neem dan contact op met de leverancier. Zie "Informatie over serviceverlening" op [pagina 13](#page-30-3).

## <span id="page-44-2"></span>Foutmeldingen

<span id="page-44-4"></span>Wanneer u een foutmelding krijgt, noteer dan het bericht en corrigeer de fout. De volgende tabellijsten vermelden foutmeldingen in alfabetische volgorde samen met de aanbevolen actie.

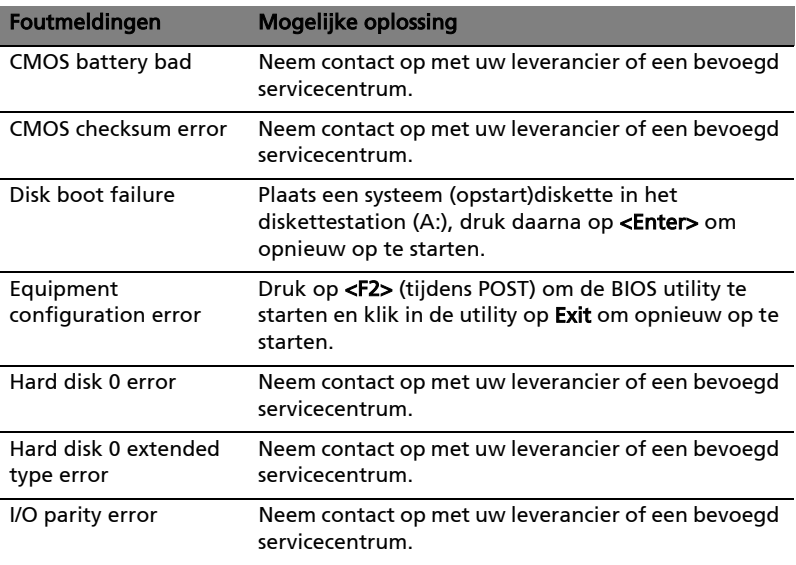

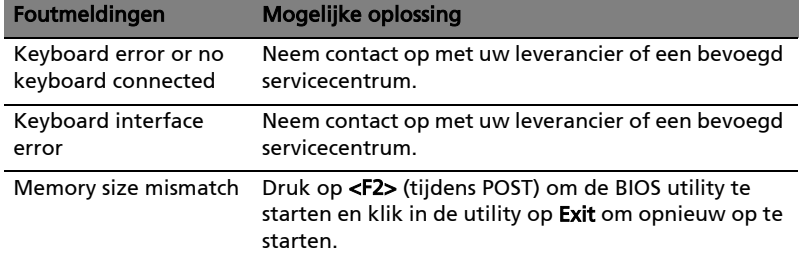

Wanneer u nog steeds problemen tegenkomt nadat u de correcties uitgevoerd hebt, neem dan contact op met uw leverancier of een bevoegd servicecentrum. Sommige problemen kunnen opgelost worden met behulp van de BIOS utility.

I

## <span id="page-46-1"></span><span id="page-46-0"></span>Voorschriften- en veiligheidsmededeling

## <span id="page-46-2"></span>FCC verklaring

Dit apparaat is getest en voldoet aan de voorschriften voor een digitaal apparaat van klasse B conform Deel 15 van de FCC-regels. Deze voorschiften zijn opgesteld om een redelijke bescherming te bieden tegen schadelijke interferentie bij gebruik binnenshuis. Deze apparatuur genereert en gebruikt radiogolven en kan deze uitstralen. Als de apparatuur niet overeenkomstig de instructies wordt geïnstalleerd, kan dit storingen veroorzaken in de ontvangst van radio of televisie.

Er kan echter geen garantie worden gegeven dat bepaalde installaties storingsvrij zullen functioneren. U kunt controleren of de apparatuur storing veroorzaakt door deze uit te schakelen. Als de storing stopt, wordt deze waarschijnlijk veroorzaakt door de apparatuur. Veroorzaakt de apparatuur storingen in radio- of televisieontvangst, dan kan de gebruiker de storing proberen te verhelpen door één of meer van de volgende maatregelen te nemen:

- Draai de televisie- of radioantenne totdat de storing stopt.
- Vergroot de afstand tussen de apparatuur en de radio of televisie.
- Sluit de apparatuur aan op een ander circuit dan dat waarop de radio en televisie zijn aangesloten.
- Neem contact op met uw dealer of een ervaren radio/televisie reparateur voor hulp.

#### Verklaring: Afgeschermde kabels

Om te voldoen aan de FCC-richtlijnen, moeten alle verbindingen met andere computerapparaten tot stand worden gebracht met afgeschermde kabels.

#### Verklaring: Randapparatuur

Alleen randapparaten (invoer/uitvoer apparaten, terminals, printers, enz.) die voldoen aan de Klasse B voorschriften mogen op dit apparaat worden aangesloten. Het gebruik van apparaten die niet voldoen aan de voorschriften resulteert waarschijnlijk in storing van radio- en televisieontvangst.

#### Pas op

Wijzigingen aan de apparatuur zonder schriftelijke toestemming van de fabrikant kunnen de bevoegdheid van de gebruiker voor het bedienen van de computer, welke is verleend door de Federal Communications Commission, teniet doen.

### Gebruiksvoorwaarden

Dit onderdeel voldoet aan de voorschriften van Deel 15 van de FCC-regels. Gebruik is gebonden aan de volgende twee voorwaarden: (1) Dit apparaat mag geen schadelijke interferentie veroorzaken, en (2) Dit apparaat moet ontvangen interferentie accepteren, inclusief interferentie die een ongewenst effect kan veroorzaken.

### Notice: Canadian users

This Class B digital apparatus complies with Canadian ICES-003.

### Remarque à l'intention des utilisateurs canadiens

Cet appareil numérique de la classe B est conforme a la norme NMB-003 du Canada.

### Verklaring van overeenstemming voor EU landen

Hierbij verklaart Acer dat deze notebook PC in overeenstemming is met de essentiële eisen en de andere relevante bepalingen van richtlijn 1999/5/EC. (Bezoek<http://global.acer.com/products/notebook/reg-nb/index.htm> voor de complete documenten.)

Compliant with Russian regulatory certification

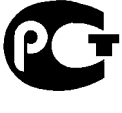

**ME61** 

## <span id="page-47-0"></span>Verklaring LCD-pixel

Het LCD-product is gemaakt met fabricagetechnieken van hoge precisie. Toch kunnen sommige pixels soms verkeerd "vallen" of verschijnen als zwarte of rode punten. Dit heeft geen effect op de opgenomen afbeelding en is geen defect.

## <span id="page-47-1"></span>Radio-apparaat Reguleringsbericht

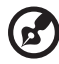

#### ---------------

Opmerking: Onderstaande informatie over regelgeving is alleen voor modellen met wireless LAN en/of Bluetooth.

#### 31

## <span id="page-48-0"></span>Algemeen

Dit product voldoet aan de radiofrequentierichtlijnen en veiligheidsnormen van landen en regio's waarin het is goedgekeurd voor wireless gebruik. Afhankelijk van de configuratie, kan dit product wireless radioapparaten bevatten (zoals wireless LAN en/of Bluetooth modules). Onderstaande informatie is voor producten met zulke apparaten.

## <span id="page-48-1"></span>Europese Unie (EU)

R&TTE Richtlijn 1999/5/EC betuigd als in overeenstemming met de volgende geharmoniseerde normering:

- Artikel 3.1(a) Gezondheid en veiligheid
	- EN60950-1:2001+ A11:2004
	- EN50371:2002
- Artikel 3.1(b) EMC
	- EN301 489-1 V1.6.1
	- EN301 489-3 V1.4.1
	- EN301 489-17 V1.2.1

#### • Artikel 3.2 Spectrumgebruik

- EN300 220-3 V1.1.1
- **EN300 328 V1.7.1**
- EN300 440-2 V1.1.2
- EN301 893 V1.2.3

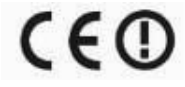

#### Lijst van landen waarop dit van toepassing is

EU-lidstaten in mei 2004 zijn: België, Denemarken, Duitsland, Griekenland, Spanje, Frankrijk, Ierland, Italië, Luxemburg, Nederland, Oostenrijk, Portugal, Finland, Zweden, Verenigd Koninkrijk, Estland, Letland, Litouwen, Polen, Hongarije, Tsjechië, Slovakije, Slovenië, Cyprus en Malta. Gebruik is toegestaan in landen van de Europese Unie, en ook in Noorwegen, Zwitserland, Ijsland en Liechtenstein. Dit apparaat mag alleen gebruikt worden volgens de reguleringen en beperkingen die gelden in het land van gebruik. Voor meer informatie neemt u contact op met het plaatstelijke kantoor van het land van gebruik.

## <span id="page-49-0"></span>De FCC RF veiligheidseis

De uitgezonden straling van de Wireless LAN Mini-PCI kaart en Bluetooth kaart ligt ver onder de radiofrequentie stralingslimiet van de FCC. Desalniettemin dient de Wireless module notebook PC serie zodanig gebruikt te worden dat de mogelijkheid op menselijk contact tijdens normale operatie geminimaliseerd wordt.

1 Gebruikers wordt verzocht de RF veiligheidsinstructies over wireless-optie apparaten die zijn bijgevoegd bij de gebruikershandleiding van elk RF-optie apparaat op te volgen.

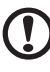

Pas op: Een afstand van minstens 20 cm (8 inch) dient in achtgenomen tusssen de antenne voor de geïntegreerde wireless LAN Mini-PCI kaart in het schermgeddeelte ingebouwd en gebruikers of andere personen conform de FCC RF normen.

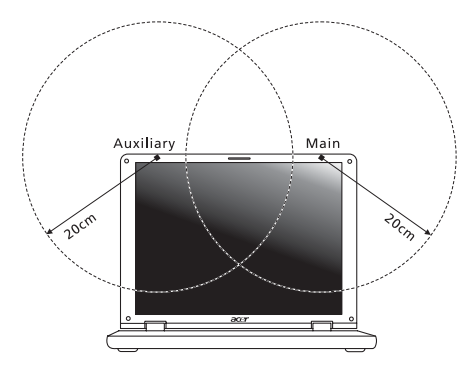

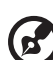

Opmerking: Acer wireless Mini-PCI Adapter gebruikt een transmissie-diversiteitsfunctie. De functie zendt geen radiofrequenties tegelijkertijd van beide antennes uit. Eén van de antenne's wordt automatisch of handmatig (door de gebruiker) geselecteerd om de goede kwaliteit van radiocommunicatie te verzekeren.

- 2 Dit apparaat mag alleen binnenshuis gebruikt worden door zijn werking in het 5,15 tot 5,25 GHz frequentiebereik. FCC vereist dat dit product binnenshuis gebruikt wordt bij een frequentiebereik van 5,15 tot 5,25 GHz om mogelijk schadelijke interferentie op de kanaalverdeling van Mobiele Satellietsystemen te verminderen.
- 3 Krachtige radarstations zijn aangewezen als de primaire gebruikers van de 5,25 tot 5,35 GHz en 5,65 tot 5,85 GHz frequentiebanden. Deze radarstations kunnen storing veroorzaken en/of het apparaat beschadigen.
- 4 Onjuiste installatie of ongeoorloofd gebruik kan schadelijke storing op radiocommunicatie veroorzaken. Knoeien aan de interne antenne resulteert in het verliezen van de FCC certificatie en uw garantie.

## <span id="page-50-0"></span>Canada – Licentievrijstelling voor radiocommunicatieapparaten met een laag vermogen (RSS-210)

- a Algemene informatie Gebruik is gebonden aan de volgende twee voorwaarden: 1. Dit apparaat mag geen interferentie veroorzaken, en 2. dit apparaat moet elke interferentie accepteren, inclusief interferentie die ongewenste werking van het apparaat tot gevolg kan hebben.
- b Werking op 2,4 GHz frequentieband Om radio-interferentie op de dienst waaraan de vergunning is verleend te voorkomen, dient het apparaat binnenshuis gebruikt te worden, en dient voor installatie buitenshuis een vergunning aangevraagd te worden.
- c Werking op 5 GHz frequentieband
- Het apparaat voor de frequentieband 5150-5250 MHz is voor gebruik binnenshuis alleen om de mogelijkheid op schadelijke interferentie op cochannel Mobile Satellietsystemen te voorkomen.
- Krachtige radarstations zijn aangemerkt als de primaire gebruikers (wat betekent dat ze voorrang hebben) van de frequentiebanden 5250-5350 MHz en 5650-5850 MHz en deze radarstations kunnen interferentie en/of schade veroorzaken op LELAN (Licence-Exempt Local Area Networks) apparaten.

## <span id="page-51-0"></span>LCD panel ergonomic specifications

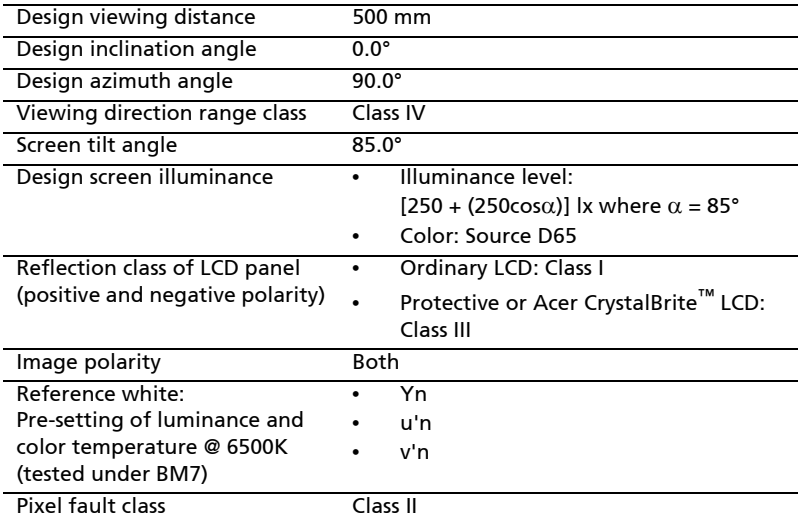

## <span id="page-52-0"></span>Index

#### A

aansluitingen [netwerk 24](#page-41-3) accu [onderhoud xv](#page-14-3) Adapter [onderhoud xv](#page-14-4) audio [problemen oplossen 10](#page-27-2)

#### B

Batterij [kenmerken 14](#page-31-3) batterij [capaciteit niveau controleren](#page-33-3)  16 [eerste gebruik 14](#page-31-4) [installeren 16](#page-33-4) [lage condities 17](#page-34-1) [opladen 16](#page-33-5) [optimaliseren 16](#page-33-6) [verwijderen 16](#page-33-7) [waarschuwing batterij-leeg 17](#page-34-2) beveiliging [wachtwoorden 22](#page-39-4) [BIOS utility 25](#page-42-5)

#### $\mathsf{C}$

[caps lock 6](#page-23-2) [aan indicator 3](#page-20-1) computer [beveiliging 22](#page-39-5) [een thuiskantoor opzetten 20](#page-37-5) [indicatoren 3](#page-20-2) [internationaal reizen 21](#page-38-5) [korte reizen 20](#page-37-6) [loskoppelen 18](#page-35-4) [mee naar huis nemen 19](#page-36-3) [onderhoud xiv](#page-13-3) [problemen oplossen 27](#page-44-3) [reinigen xv](#page-14-5) [toetsenbord 6](#page-23-3) [uitschakelen xiv](#page-13-4) [verplaatsingen over korte af](#page-35-5)stand 18

#### E

[Euro 9](#page-26-1) F [FAQ. Zie veelgestelde vragen](#page-27-3)

[foutmeldingen 27](#page-44-4)

H helderheid [sneltoetsen 8](#page-25-2)

I [indicator lampjes 3](#page-20-3)

#### L

[LEDs 3](#page-20-3) luidsprekers [problemen oplossen 10](#page-27-2) [sneltoets 8](#page-25-3)

#### M

media toegang [aan indicator 3](#page-20-4) meldingen [fout 27](#page-44-4)

#### N

[netwerk 24](#page-41-3) Notebook Manager [sneltoets 8](#page-25-4) [Num Lock 6](#page-23-4) num lock [aan indicator 3](#page-20-5) numeriek toetsenblok [ingebouwd 6](#page-23-5)

#### O

onderhoud [accu xv](#page-14-3) [Adapter xv](#page-14-4) [computer xiv](#page-13-3) ondersteuning [informatie 13](#page-30-4) opladen [capaciteit niveau 16](#page-33-8)

#### P

[poorten 24](#page-41-4) printer [problemen oplossen 11](#page-28-0)

#### [problemen 10](#page-27-3) [printer 11](#page-28-0) [problemen oplossen 27](#page-44-3) [startup 10](#page-27-4) [toetsenbord 11](#page-28-1) [weergave 10](#page-27-5) [problemen oplossen 27](#page-44-3) [tips 27](#page-44-5)

#### R

reinigen [computer xv](#page-14-5) reizen [internationale vluchten 21](#page-38-5) [korte reizen 20](#page-37-6)

#### S

[Scroll Lock 6](#page-23-6) Slaapmodus [sneltoets 8](#page-25-5) [sneltoetsen 8](#page-25-6) [statusindicatoren 3](#page-20-3)

#### T

[toetsenbord 6](#page-23-7)

[ingebouwd numeriek toetsen](#page-23-5)blok 6 [problemen oplossen 11](#page-28-1) [sneltoetsen 8](#page-25-6) [Vergrendeltoets 6](#page-23-8) [Windows-toetsen 7](#page-24-1) [touchpad 4](#page-21-2) [gebruik 4 –](#page-21-3) [5](#page-22-1) [sneltoets 8](#page-25-7)

#### $\overline{U}$

[Universele Seriële Bus 25](#page-42-6)

#### V

[Veelgestelde vragen 10](#page-27-3) veiligheid [algemene aanwijzingen iii](#page-2-2)

#### W

[wachtwoord 22](#page-39-4) [types 22](#page-39-6) weergave [problemen oplossen 10](#page-27-5) [sneltoetsen 8](#page-25-8) [Windows-toetsen 7](#page-24-1)